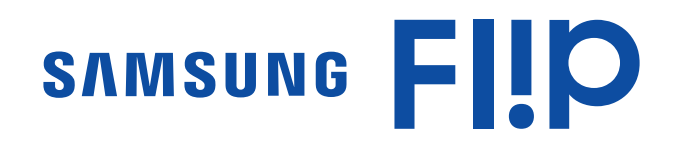

# Benutzerhandbuch

### WM55H

Farbe und Aussehen des Geräts sind geräteabhängig, und jederzeitige Änderungen am Inhalt dieses Handbuchs zum Zweck der Leistungssteigerung sind vorbehalten.

- Verwaltungskosten werden abgerechnet, wenn:
	- (a) Auf Ihren Wunsch ein Ingenieur zu Ihnen geschickt wird, und es liegt kein Defekt des Geräts vor.
		- (d. h. wenn Sie dieses Benutzerhandbuch nicht gelesen haben).
	- (b) Sie das Gerät in eine Reparaturwerkstatt bringen, und es liegt kein Defekt des Geräts vor.
		- (d. h. wenn Sie dieses Benutzerhandbuch nicht gelesen haben).
- Der abgerechnete Betrag wird Ihnen mitgeteilt, ehe irgendwelche Arbeiten oder Kundenbesuche ausgeführt werden.

#### © Samsung Electronics

Samsung Electronics hat die Urheberrechte für dieses Handbuch. Die teilweise oder vollständige Verwendung oder Vervielfältigung dieses Handbuchs ohne die Genehmigung von Samsung Electronics ist untersagt. Andere Marken als von Samsung Electronics sind das Eigentum ihrer jeweiligen Inhaber.

# Inhaltsverzeichnis

## [Vor Inbetriebnahme des Geräts](#page-3-0)

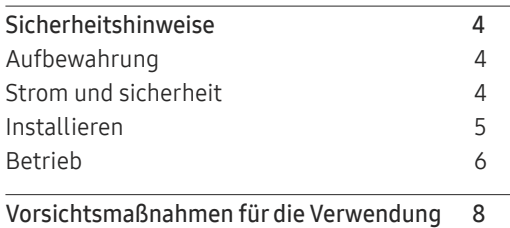

## [Vorbereitung](#page-8-0)

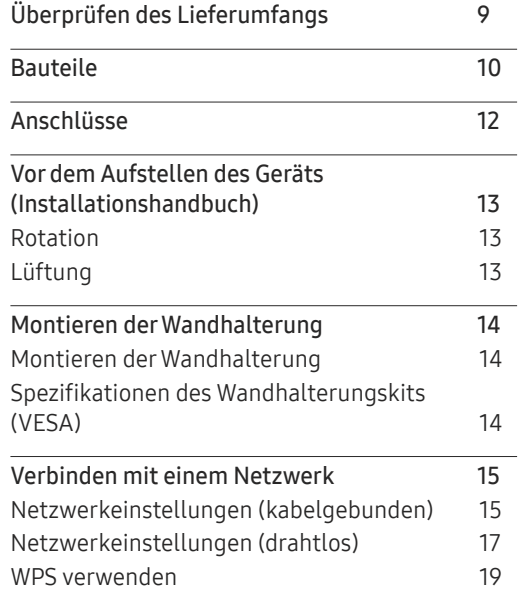

#### [Schreiben](#page-19-0)

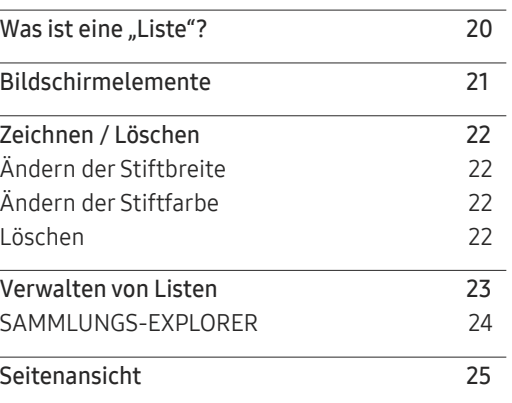

#### [IMPORTIEREN](#page-25-0)

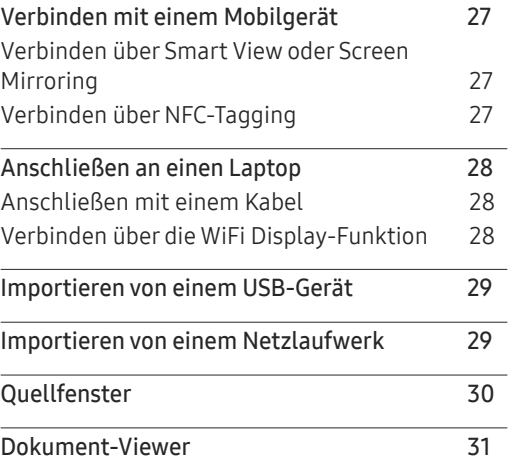

#### [EXPORTIEREN](#page-31-0)

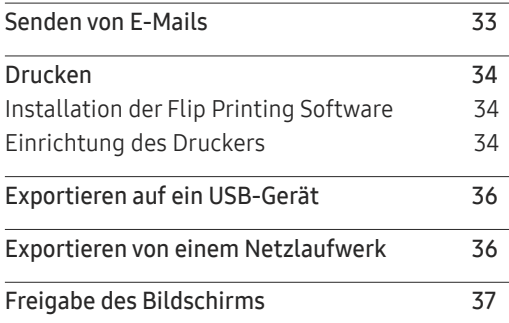

#### [Menü](#page-37-0)

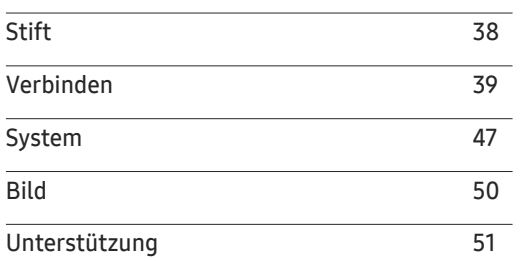

# Inhaltsverzeichnis

## [Handbuch zur Fehlerbehebung](#page-51-0)

[Probleme und Lösungen](#page-51-0) 52

## [Technische Daten](#page-56-0)

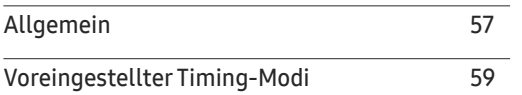

### [Anhang](#page-60-0)

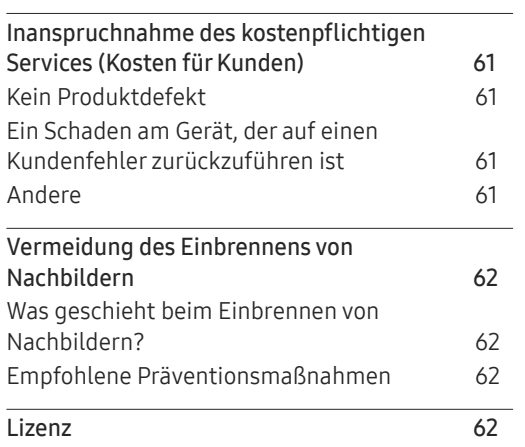

# <span id="page-3-0"></span>Vor Inbetriebnahme des Geräts Kapitel 01

# Sicherheitshinweise

#### Warnung

Eine schwere oder tödliche Verletzung kann verursacht werden, wenn die Anweisungen nicht befolgt werden.

#### Vorsicht

Verletzungen oder Sachschäden können verursacht werden, wenn die Anweisungen nicht befolgt werden.

## $\bm{\mathsf{C}}$

Mit diesem Symbol gekennzeichnete Handlungen sind verboten.

Mit diesem Symbol gekennzeichnete Anweisungen sind zu befolgen.

## Aufbewahrung

Bei stark glänzenden Oberflächen wie dieser können bei Verwendung eines UV-Luftbefeuchters in der Nähe weißliche Flecken auf dem Gerät entstehen.

 $\ell$  Wenden Sie sich an das Kundenservicecenter, wenn das Innere des Produkts gereinigt werden muss (es wird eine Servicegebühr erhoben).

## Strom und sicherheit

#### Warnung

- Verwenden Sie kein(en) beschädigtes/n Netzkabel oder Stecker oder eine lose Steckdose. Dies kann zu einem elektrischen Schlag oder Brand führen. Verwenden Sie nicht mehrere Geräte an nur einer Steckdose.  $\mathbf{\Omega}$ Überhitzte Steckdosen können einen Brand verursachen.
- Berühren Sie den Netzstecker nicht mit nassen Händen. Andernfalls kann dies zu einem elektrischen Schlag oder Brand führen.
- Knicken Sie das Netzkabel nicht, und ziehen Sie auch nicht mit Gewalt daran. Verlegen  $\mathcal{O}$ Sie das Netzkabel nicht unter einem schweren Gegenstand.

Ein beschädigtes Kabel kann einen Brand oder Stromschlag verursachen.

Stellen Sie das Gerät nicht in der Nähe von Wärmequellen auf.  $\infty$ 

Andernfalls könnte dies einen Brand oder Stromschlag verursachen.

### <span id="page-4-0"></span>Stecken Sie den Netzstecker ganz hinein, sodass er nicht locker sitzt.

Eine instabile Verbindung kann einen Brand verursachen.

Schließen Sie den Netzstecker an eine geerdete Steckdose an (nur isolierte Geräte vom Typ 1).

Dies kann zu einem elektrischen Schlag oder Brand führen.

Entfernen Sie Staub an den Steckerstiften oder in der Steckdose mit einem trockenen Tuch.

Andernfalls kann ein Brand entstehen.

#### Vorsicht

- Ziehen Sie das Netzkabel nicht ab, während das Gerät verwendet wird. Das Gerät könnte durch eine Überspannung beschädigt werden.
- Verwenden Sie nur das von Samsung mit dem Gerät gelieferte Netzkabel. Verwenden Sie das Netzkabel nicht mit anderen Geräten.

Andernfalls könnte dies einen Brand oder Stromschlag verursachen.

Sorgen Sie dafür, dass die Steckdose, an der das Netzkabel angeschlossen ist, gut zugänglich ist.

Das Netzkabel muss abgezogen werden, um die Stromzufuhr zum Gerät auszuschalten, wenn ein Problem auftritt.

Fassen Sie den Stecker, wenn Sie das Netzkabel aus der Steckdose ziehen.

Dies kann zu einem elektrischen Schlag oder Brand führen.

## Installieren

#### Warnung

Legen Sie auf der Oberseite des Geräts keine Kerzen, Insektenschutzmittel oder Zigaretten ab. Stellen Sie das Gerät nicht in der Nähe von Wärmequellen auf.

Andernfalls kann ein Brand entstehen.

Stellen Sie das Produkt nicht an schlecht belüfteten Orten wie einem Bücherregal oder  $\infty$ Schrank auf.

Eine erhöhte Innentemperatur kann einen Brand verursachen.

- Stellen Sie das Gerät nicht auf eine instabile oder vibrierende Oberfläche (unsicheres Regal, geneigte Fläche usw.).
	- Das Gerät könnte herunterfallen und beschädigt werden und/oder Verletzungen verursachen.
	- Wenn das Gerät an einem Ort mit besonders starker Vibration verwendet wird, kann es beschädigt oder ein Brand verursacht werden.
- Setzen Sie das Gerät nicht direkter Sonneneinstrahlung, Hitze oder einem heißen Gegenstand wie einem Herd aus.

Andernfalls kann die Gerätelebensdauer verringert oder ein Feuer verursacht werden.

- Stellen Sie das Gerät außerhalb der Reichweite von kleinen Kindern auf.
	- Das Gerät könnte herunterfallen und Kinder verletzen.
	- Die Vorderseite ist schwer. Stellen Sie das Gerät daher auf einen ebenen und stabilen Untergrund.

Speiseöl, wie beispielsweise Sojaöl, kann das Gerät beschädigen oder verformen. Stellen Sie das Gerät nicht in einer Küche oder in der Nähe einer Küchentheke auf.

- Lassen Sie den Wandmontagehalter von einem Techniker montieren.
	- Die Montage durch eine unqualifizierte Person kann zu einer Verletzung führen.
	- Verwenden Sie nur zugelassene Schränke.
- Stellen Sie das Gerät mindestens 10 cm von der Wand weg, um genügend Luftzirkulation zu ermöglichen.

Eine erhöhte Innentemperatur kann einen Brand verursachen.

<span id="page-5-0"></span>

Lassen Sie die Verpackungsfolien nicht in die Hände von Kindern gelangen. Kinder könnten daran ersticken.

Stellen Sie das Gerät nicht in einem Fahrzeug oder an einem Ort, der Staub, Feuchtigkeit (Wasser tropft u.ä.), Öl oder Rauch ausgesetzt ist, auf.

Andernfalls könnte dies einen Brand oder Stromschlag verursachen.

#### Vorsicht

Legen Sie das Gerät nicht auf seiner Vorderseite ab.

Der Bildschirm könnte dadurch beschädigt werden.

Lassen Sie das Gerät beim Transport nicht fallen. CI.

Betriebsstörungen oder Verletzungen können die Folge sein.

Setzen Sie das Gerät vorsichtig ab. ( I

Betriebsstörungen oder Verletzungen können die Folge sein.

Wenn Sie das Gerät an einem ungewöhnlichen Ort (ein Ort mit viel Feinstaub, C I chemischen Substanzen, extremen Temperaturen oder hoher Feuchtigkeit oder an einem Ort, an dem das Gerät ständig für einen längeren Zeitraum in Betrieb sein soll) aufstellen, kann dies seine Leistung erheblich beeinträchtigen.

Wenden Sie sich unbedingt an das Samsung Kundenservicecenter, bevor Sie das Gerät an einem solchen Ort aufstellen.

## Betrieb

#### Warnung

- Im Inneren des Geräts liegt Hochspannung an. Zerlegen, reparieren oder modifizieren  $\Omega$ Sie das Gerät nicht selbst.
	- Andernfalls könnte dies einen Brand oder Stromschlag verursachen.
	- Wenden Sie sich zur Reparatur an das Samsung Kundenservicecenter.
- Lassen Sie Kinder nicht mit dem Gerät spielen.  $\infty$

Kinder könnten sich ernsthaft verletzen.

Wenn das Gerät heruntergefallen oder die Verkleidung beschädigt ist, schalten Sie den Netzschalter aus, und ziehen Sie das Netzkabel ab. Wenden Sie sich dann an das Samsung Kundenservicecenter.

Wenn Sie das Gerät trotzdem weiter verwenden, kann dies zu einem Brand oder Stromschlag führen.

Lassen Sie keine schweren Gegenstände oder Gegenstände, die Kinder mögen (Spielzeug, Süßigkeiten usw.) auf der Oberseite des Geräts liegen.

Das Gerät oder schwere Gegenstände könnten herunterfallen, wenn Kinder nach dem Spielzeug oder den Süßigkeiten greifen, was zu schweren Verletzungen führen könnte.

Bewegen Sie das Gerät nicht, indem Sie am Netzkabel oder an einem anderen Kabel ziehen.  $\mathbf{\mathsf{C}}$ 

Andernfalls kann es zu Betriebsstörungen, einem elektrischen Schlag oder Brand kommen.

Heben oder bewegen Sie das Gerät nicht, indem Sie am Netzkabel oder an einem anderen Kabel ziehen.

Andernfalls kann es zu Betriebsstörungen, einem elektrischen Schlag oder Brand kommen.

Stellen Sie sicher, dass die Lüftungsöffnungen nicht durch Tischdecken oder Vorhänge  $\mathbf{\Omega}$ blockiert sind.

Eine erhöhte Innentemperatur kann einen Brand verursachen.

- Stecken Sie keine metallischen Gegenstände (Schrauben, Münzen, Haarnadeln usw.) oder leicht entzündliche Gegenstände (Papier, Streichhölzer usw.) in das Gerät (in Lüftungsöffnungen, Anschlüsse o.ä.).
	- Schalten Sie das Produkt aus, und ziehen Sie das Netzkabel ab, wenn Wasser oder andere Fremdstoffe in das Gerät gelangt sind. Wenden Sie sich dann an das Samsung Kundenservicecenter.
	- Andernfalls kann es zu Betriebsstörungen, einem elektrischen Schlag oder Brand kommen.

#### Stellen Sie keine mit Flüssigkeit gefüllten Gegenstände (Vasen, Töpfe, Flaschen usw.) oder metallischen Gegenstände auf das Gerät.

- Schalten Sie das Produkt aus, und ziehen Sie das Netzkabel ab, wenn Wasser oder andere Fremdstoffe in das Gerät gelangt sind. Wenden Sie sich dann an das Samsung Kundenservicecenter.
- Andernfalls kann es zu Betriebsstörungen, einem elektrischen Schlag oder Brand kommen.
- Schalten Sie vor dem Transport des Geräts den Netzschalter aus, und ziehen Sie das Netzkabel und alle anderen angeschlossenen Kabel ab.

Ein beschädigtes Kabel kann einen Brand oder Stromschlag verursachen.

- Wenn das Gerät ein seltsames Geräusch, Brandgeruch oder Rauch von sich gibt, ziehen Sie sofort das Netzkabel ab und wenden sich an das Samsung Kundenservicecenter. Dies kann zu einem elektrischen Schlag oder Brand führen.
- Schalten Sie das Gerät während eines Gewitters aus, und ziehen Sie das Netzkabel ab.  $\Box$ Andernfalls könnte dies einen Brand oder Stromschlag verursachen.
- Lassen Sie auf das Gerät keine Gegenstände fallen, und schlagen Sie auch nicht  $\mathbf{1}$ dagegen.

Andernfalls könnte dies einen Brand oder Stromschlag verursachen.

Berühren Sie das Gerät oder den Netzstecker nicht, wenn Gas austritt. Lüften Sie den  $\mathbf{I}$ Raum sofort.

Funken können eine Explosion oder einen Brand verursachen.

Verwenden Sie kein brennbares Spray und keine brennbare Substanz in der Nähe des Geräts, und bewahren Sie diese auch nicht in der Nähe auf.

Dies kann zu einer Explosion oder zu einem Brand führen.

#### Vorsicht

- Verwenden Sie keine Luftbefeuchter oder Öfen in der Nähe des Geräts. Andernfalls könnte dies einen Brand oder Stromschlag verursachen.
- Berühren Sie nicht den Bildschirm, wenn das Gerät längere Zeit eingeschaltet war, weil  $\mathcal{O}$ es heiß wird.
- Stellen Sie keine schweren Gegenstände auf das Gerät.  $\infty$

Betriebsstörungen oder Verletzungen können die Folge sein.

Das Anzeigen von Standbildern auf dem Bildschirm über einen längeren Zeitraum kann  $\blacksquare$ zum Einbrennen von Nachbildern oder Pixelfehlern führen.

Aktivieren Sie den Stromsparmodus oder einen Bewegtbild-Bildschirmschoner, wenn Sie das Gerät über einen längeren Zeitraum nicht verwenden.

Ziehen Sie das Netzkabel aus der Steckdose, wenn Sie das Gerät für einen längeren Œ Zeitraum (Urlaub usw.) nicht verwenden.

Staubablagerungen können in Verbindung mit Hitze einen Brand, Stromschlag oder Leckstrom verursachen.

Verwenden Sie das Gerät mit der empfohlenen Auflösung und Frequenz. Œ

Ihr Sehvermögen könnte sich sonst verschlechtern.

- Wenn Sie über einen längeren Zeitraum aus zu geringer Entfernung auf den Bildschirm schauen, kann dies zu einer Verschlechterung Ihres Sehvermögens führen.
- Gönnen Sie Ihren Augen pro 1 Stunde Geräteverwendung eine Pause von 5 Minuten. Œ

Die Augen werden weniger ermüdet.

Lassen Sie Kleinteile nicht in die Hände von Kindern gelangen.

# <span id="page-7-0"></span>Vorsichtsmaßnahmen für die Verwendung

Achten Sie unbedingt darauf, dass wenn der Stift mit einer Last von mehr als 2,5 kg verwendet wird, das Schutzglas zerkratzen könnte.

Wenn Sie einen Kugelschreiber verwenden, der nicht im Lieferumfang enthalten ist, könnte der Bildschirm eventuell mit Tinte verschmutzt oder beschädigt werden.

- " Wir empfehlen die Verwendung des mitgelieferten Stifts. Verwenden Sie nur den Stift und keine spitzen, scharfen Gegenstände.
- " Wenn Staub oder Schmutz vom mitgelieferten Stift am Schutzglas haften bleibt, reinigen Sie es anhand der nachfolgenden Anweisungen.

### Reinigung der Außenflächen und des Displays

Reinigen Sie die Oberfläche mit einem leicht feuchten, weichen Tuch und wischen Sie sie anschließend trocken.

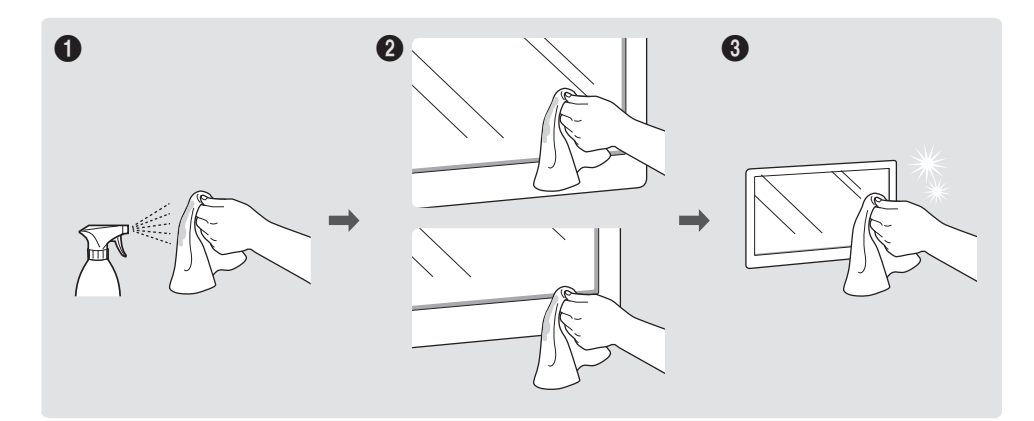

# <span id="page-8-0"></span>Vorbereitung Kapitel 02

# Überprüfen des Lieferumfangs

 $\sqrt{2}$  $\blacktriangleright$  Wenn Komponenten fehlen, wenden Sie sich an den Anbieter, Garantiekarte bei dem Sie das Gerät gekauft Erklärungen zur Einhaltung Kurzanleitung zur Konfiguration Erkiarungen zur Einnattung<br>gesetzlicher Vorschriften Metzkabel haben. (nicht überall verfügbar) **Das Aussehen der Komponenten** kann von den dargestellten Bildern abweichen. Eingabestift X 2 and USB-Kabel Anschlussabdeckung

# <span id="page-9-0"></span>Bauteile

8  $\bullet$ 

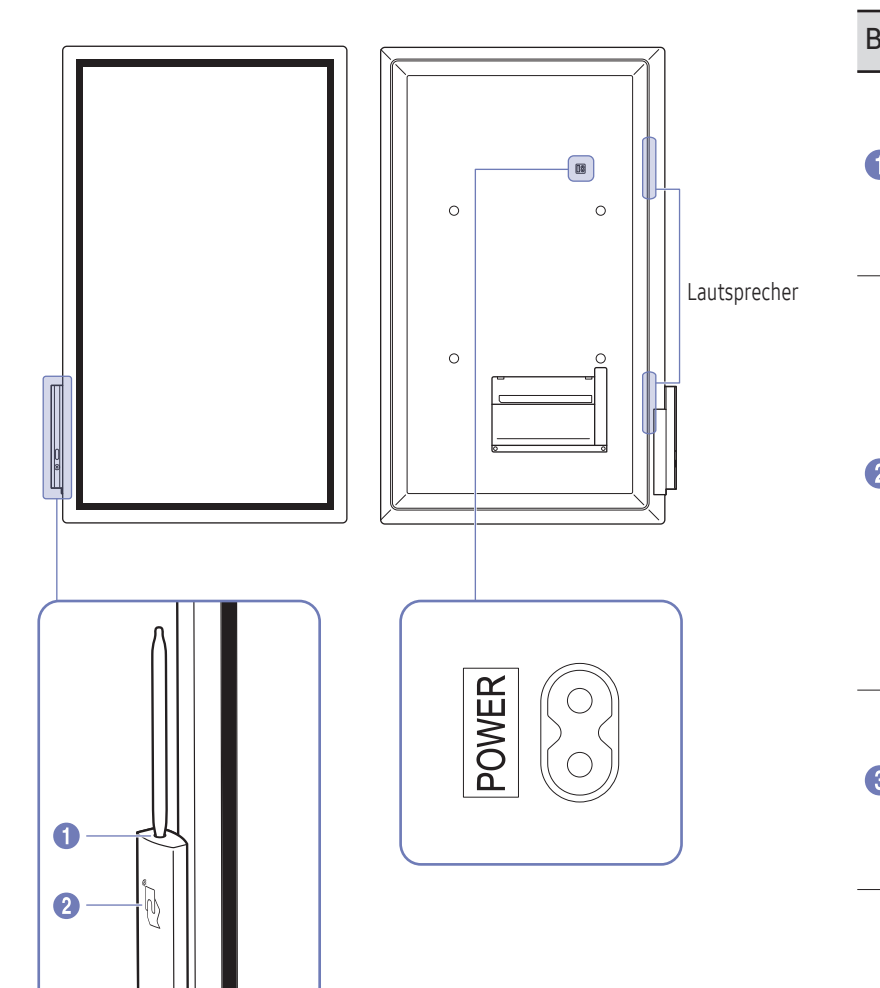

 $\mathbb Z$  Die Farbe und Form von Teilen können sich von diesen Darstellungen unterscheiden. Unangekündigte Änderungen der technischen Daten des Geräts zum Zweck der Qualitätssteigerung sind vorbehalten.

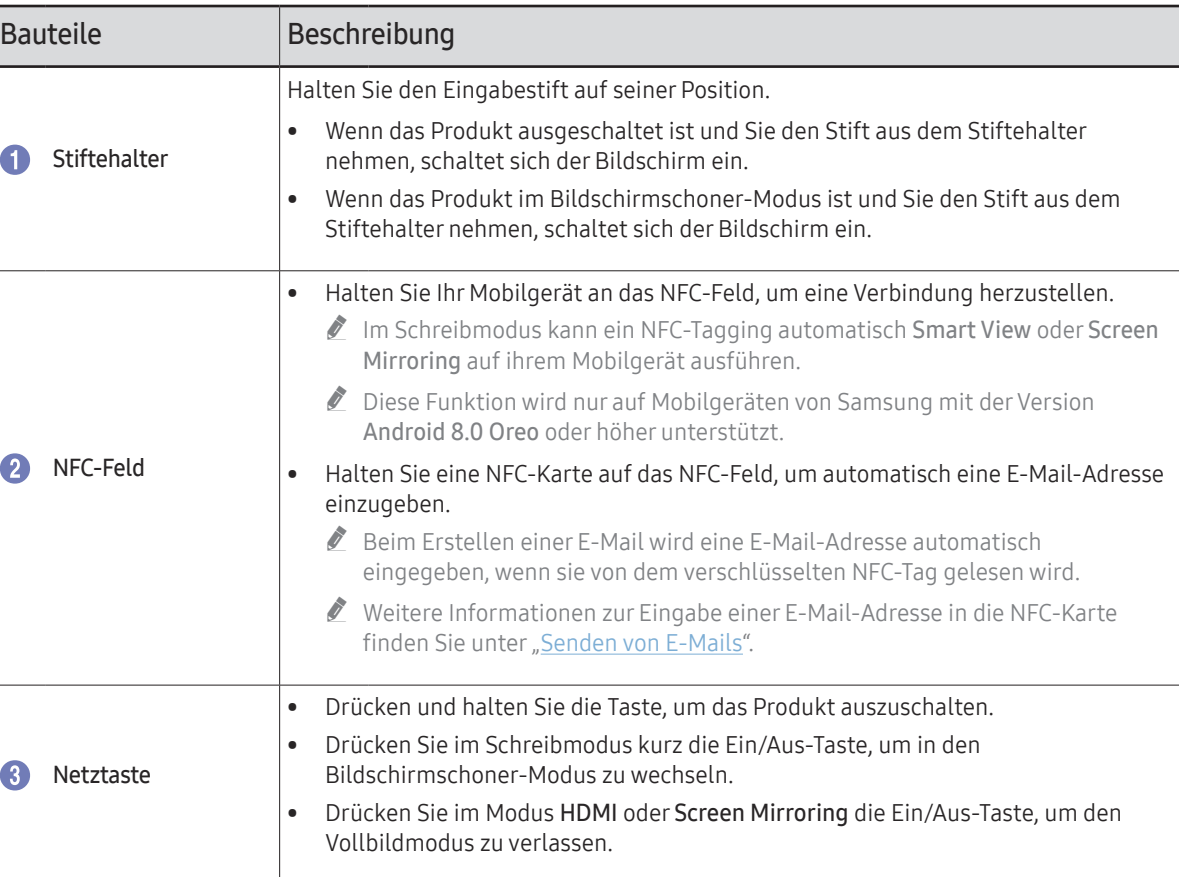

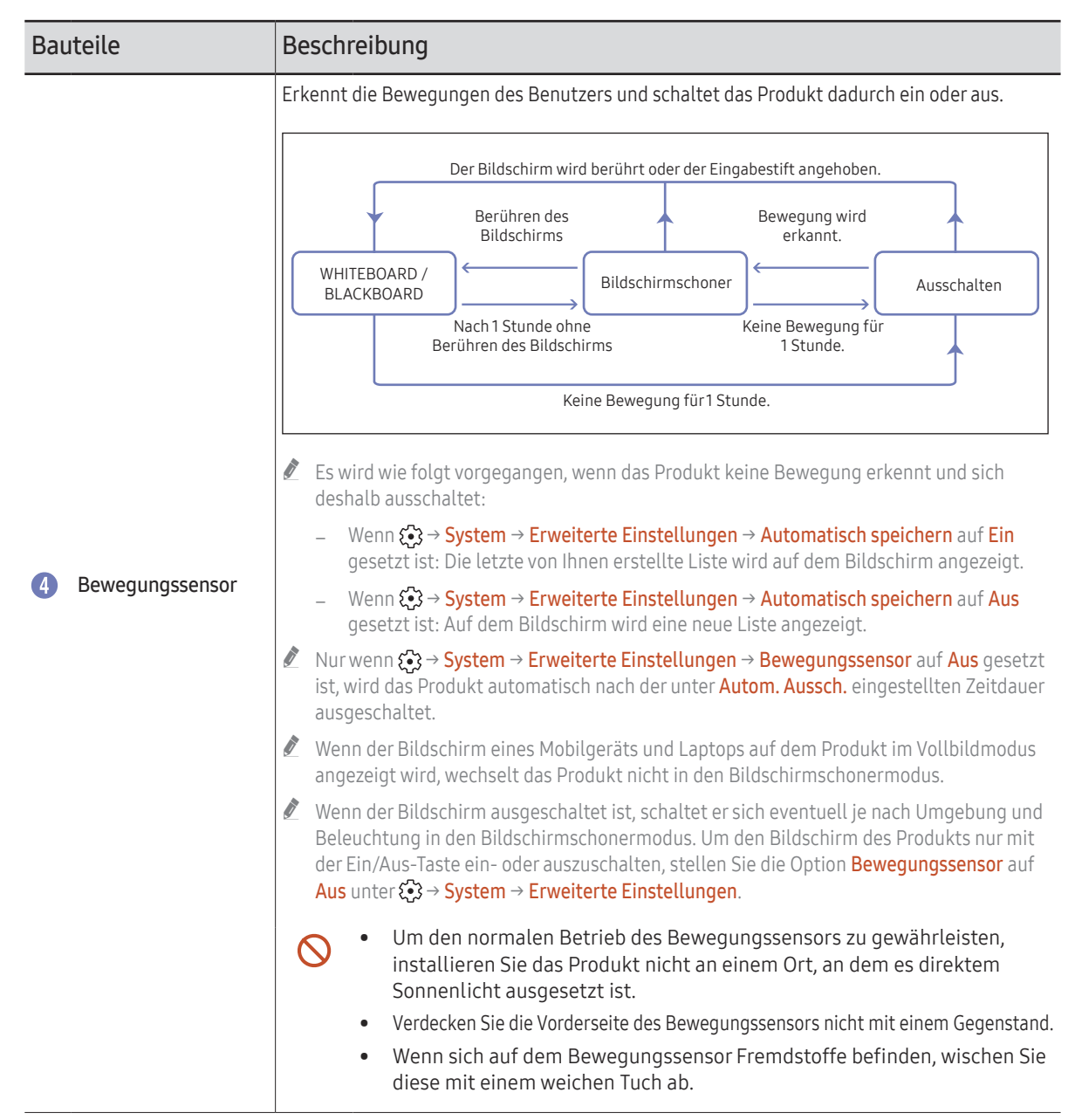

# <span id="page-11-0"></span>Anschlüsse

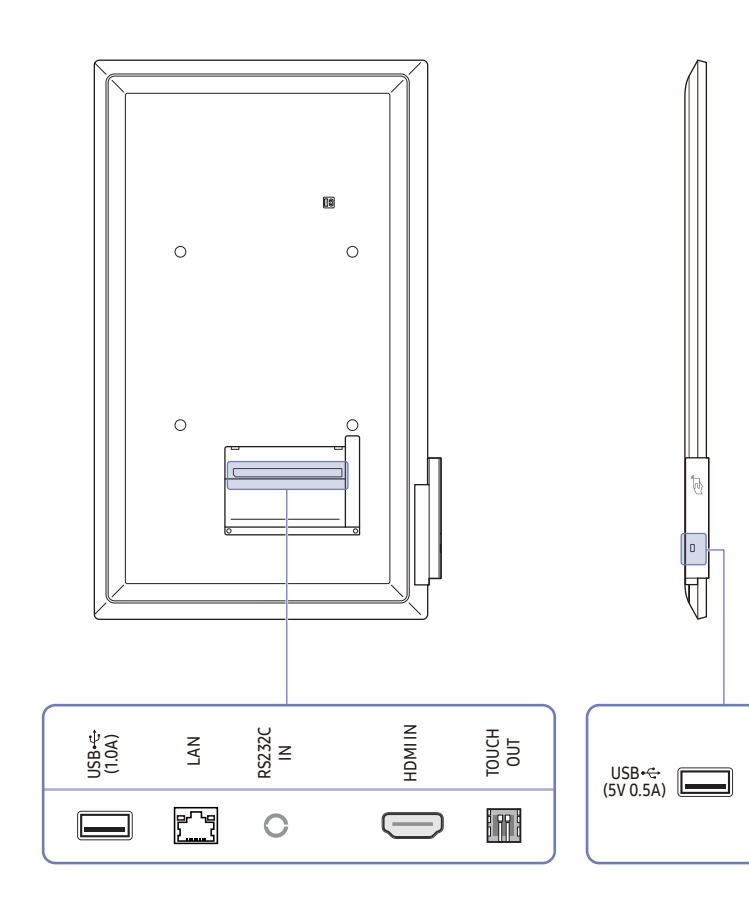

 $\circ$ 

 $\mathbb Z$  Die Farbe und Form von Teilen können sich von diesen Darstellungen unterscheiden. Unangekündigte Änderungen der technischen Daten des Geräts zum Zweck der Qualitätssteigerung sind vorbehalten.

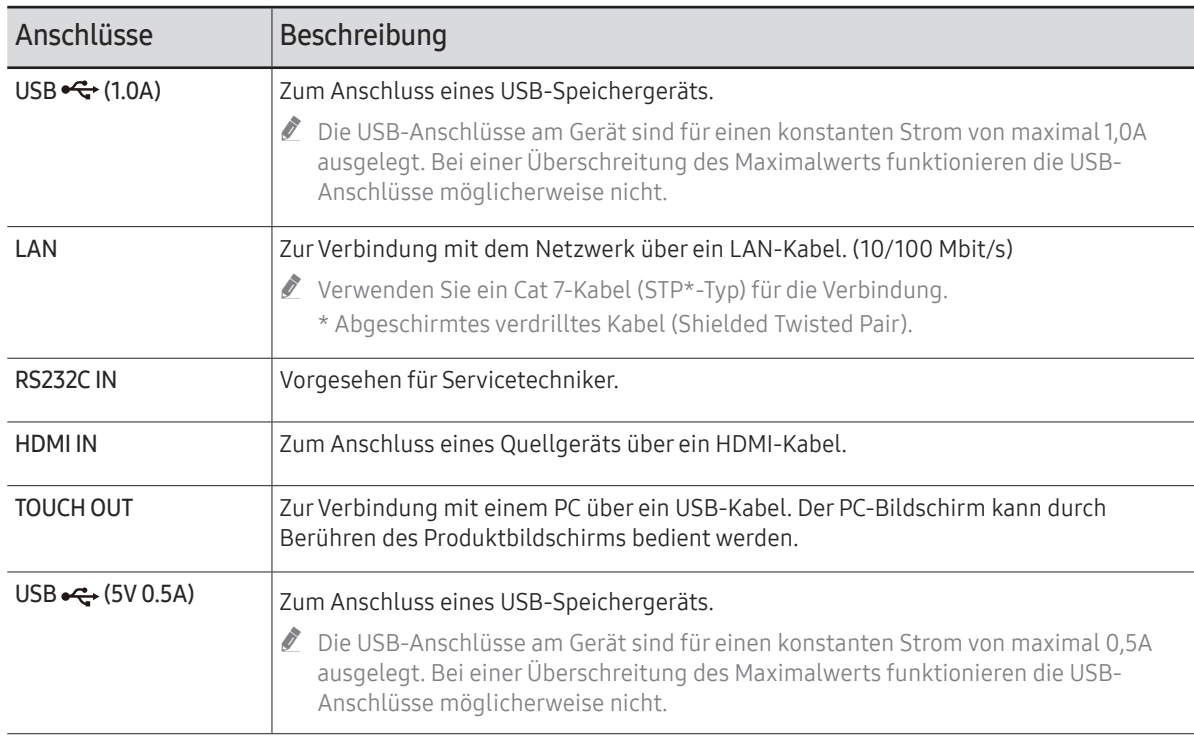

# <span id="page-12-0"></span>Vor dem Aufstellen des Geräts (Installationshandbuch)

Ein produktspezifischer Ständer, der auch an der Wand montiert werden kann, ist von Samsung separat erhältlich.

" Installieren oder Verwenden Sie das Gerät nicht mit seiner Vorderseite nach oben zeigend. Die Touch-Funktionen funktionieren eventuell nicht korrekt.

## Rotation

- " Wenden Sie sich für weitere Einzelheiten an das Samsung-Kundendienscenter.
- Um das Produkt im Querformat zu verwenden, muss es entgegen dem Uhrzeigersinn gedreht werden, damit der Sensorteil nach unten zeigt.

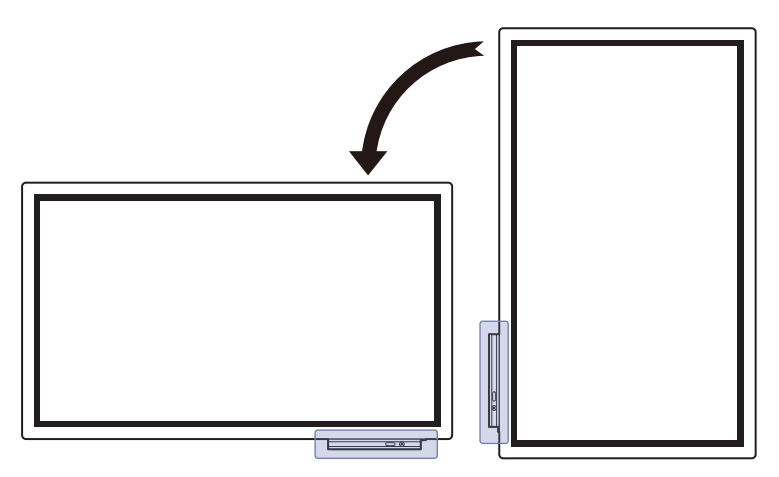

## Lüftung

" Wenden Sie sich für weitere Einzelheiten an das Samsung-Kundendienscenter.

## Montage an einer senkrechten Wand

#### A Mindestens 15 mm

#### B Umgebungstemperatur: 35 ℃ oder weniger

" Wenn Sie das Gerät an einer senkrechten Wand montieren, lassen Sie mindestens 15 mm Abstand zwischen dem Gerät und der Wandfläche, damit eine ausreichende Belüftung gewährleistet ist, und stellen Sie sicher, dass die Umgebungstemperatur stets unterhalb von 35 °C. **<sup>A</sup>**

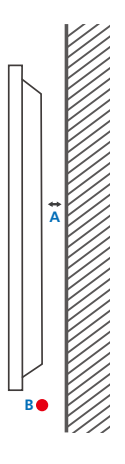

## Montage an einer unregelmäßigen Wandfläche

- A Mindestens 15 mm
- B Mindestens 25 mm

#### C Umgebungstemperatur: 35 ℃ oder weniger

 $\triangle$  Wenn Sie das Gerät an einer unregelmäßigen Wandfläche montieren, lassen Sie mindestens soviel Raum zwischen dem Gerät und der Wandfläche, wie oben angegeben ist, damit ausreichende Belüftung gewährleistet ist, und stellen Sie sicher, dass die Umgebungstemperatur stets unterhalb von 35 °C liegt.

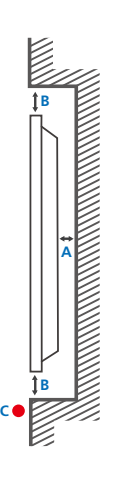

# <span id="page-13-0"></span>Montieren der Wandhalterung

## Montieren der Wandhalterung

- Mit dem Wandhalterungskit können Sie das Gerät an der Wand montieren.
- Detaillierte Informationen zur Montage der Wandhalterung finden Sie in der Gebrauchsanweisung der Wandhalterung.
- Wir empfehlen Ihnen, die Montage der Wandhalterung von einem Handwerker durchführen zu lassen.
- Samsung Electronics ist nicht verantwortlich für jegliche Schäden am Gerät oder Verletzungen von Ihnen oder anderen Personen, wenn Sie die Wandhalterung selbst montieren.

## Spezifikationen des Wandhalterungskits (VESA)

Montieren Sie die Wandhalterung an einer massiven senkrechten Wand.

Wenden Sie sich an die nächste Kundendienststelle für eine Installation des Produkts an einem anderen Wandbereich.

Wenn Sie das Gerät an einer schrägen Wand montieren, kann es herunterfallen und zu schweren Verletzungen führen.

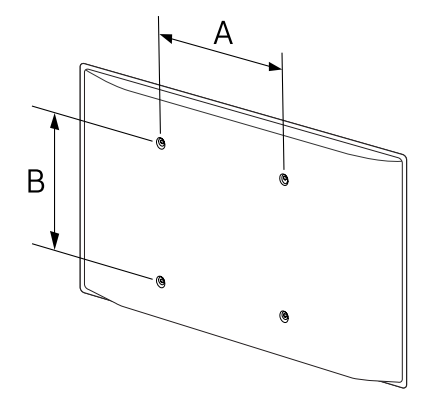

- Samsung-Wandhalterungskits enthalten eine detaillierte Montageanleitung und alle für die Montage benötigten Teile.
- Verwenden Sie keine Schrauben, die länger als die Standardlänge sind oder nicht der VESA-Standardspezifikation für Schrauben entsprechen. Zu lange Schrauben können zu Schäden im Inneren des Geräts führen.
- Bei Wandhalterungen, die nicht den VESA-Standard für Schrauben einhalten, kann die Länge der Schrauben je nach Wandbefestigungsspezifikationen variieren.
- Ziehen Sie die Schrauben nicht zu fest an. Andernfalls könnte das Produkt beschädigt werden oder herunterfallen und Verletzungen verursachen. Samsung haftet nicht für diese Art von Unfällen.
- Samsung haftet nicht für Produkt- oder Personenschäden, wenn eine Nicht-VESA- oder nicht spezifizierte Wandhalterung verwendet wird oder der Endverbraucher nicht die Montageanweisungen des Produkts befolgt.
- Grundsätzlich muss das Gerät von mindestens zwei Personen an der Wand befestigt werden.
- Die Standardabmessungen für Wandmontagekits finden Sie in der Tabelle unten.

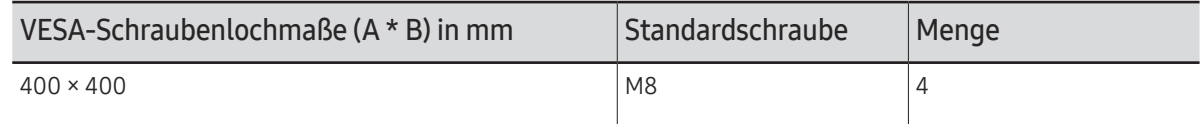

" Montieren Sie das Wandmontagekit nicht, während das Gerät eingeschaltet ist. Dies könnte zu Verletzungen durch Stromschlag führen.

# <span id="page-14-1"></span><span id="page-14-0"></span>Verbinden mit einem Netzwerk

## Netzwerkeinstellungen (kabelgebunden)

#### Verbinden mit einem kabelgebundenen Netzwerk (LAN)

Es gibt drei Möglichkeiten, um Ihr Gerät mithilfe eines Kabels mit Ihrem LAN zu verbinden.

• Sie können Ihr Gerät mit dem LAN verbinden, indem Sie den LAN-Port auf der Rückseite des Geräts mithilfe eines LAN-Kabels mit einem externen Modem verbinden (siehe Abbildung unten).

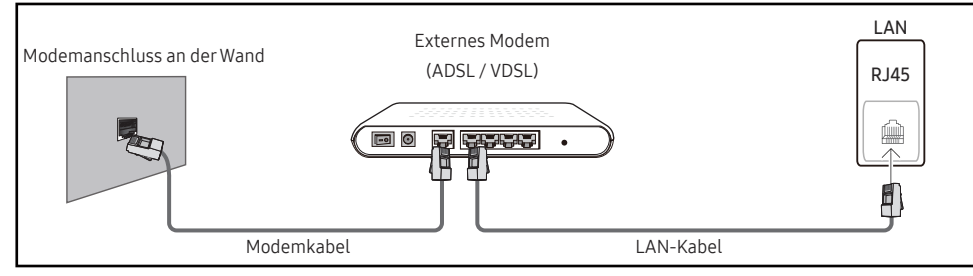

• Sie können Ihr Gerät mit dem LAN verbinden, indem Sie den LAN-Port auf der Rückseite des Geräts mit einem IP-Sharer verbinden, der wiederum mit einem externen Modem verbunden ist. Verwenden Sie für die Verbindung ein LAN-Kabel (siehe Abbildung unten).

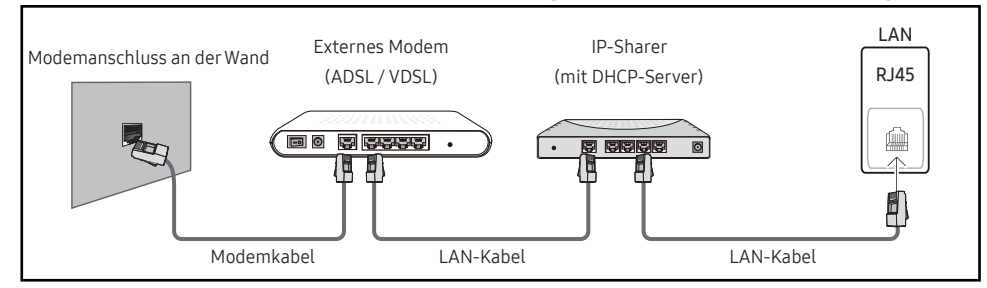

• Je nachdem, wie Ihr Netzwerk konfiguriert ist, können Sie das Gerät auch mit Ihrem LAN verbinden, indem Sie den LAN-Port auf der Rückseite des Geräts mithilfe eines LAN-Kabels direkt mit einer Netzwerkdose verbinden

(siehe Abbildung unten). Die Wanddose muss mit einem Modem oder Router an anderer Stelle in Ihrem Haus verbunden sein.

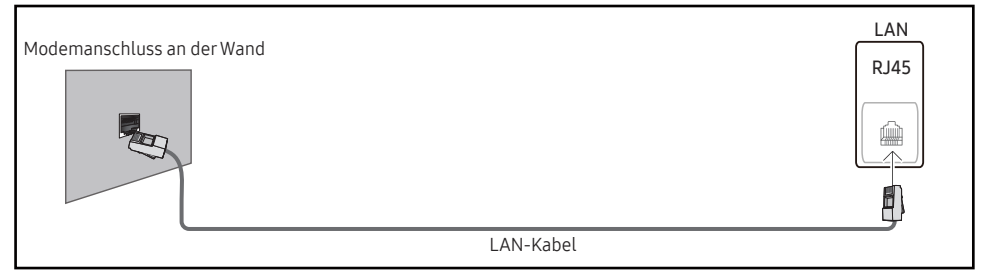

Wenn Sie ein Netzwerk ohne feste IP-Adressen (dynamisches Netzwerk) haben, sollten Sie ein ADSL-Modem oder einen Router, das bzw. der das Dynamic Host Configuration Protocol (DHCP) unterstützt, verwenden. Modems und Router, die DHCP unterstützen, stellen automatisch die Werte für IP-Adresse, Teilnetzmaske, Gateway und DNS zur Verfügung, die das Gerät benötigt, um auf das Internet zuzugreifen. Sie müssen sie dann nicht manuell eingeben. Die meisten Heimnetzwerke sind dynamische Netzwerke.

Einige Netzwerke erfordern eine statische IP-Adresse. Wenn Ihr Netzwerk eine statische IP-Adresse benötigt, müssen Sie beim Einrichten der Netzwerkverbindung die Werte für IP-Adresse, Teilnetzmaske, Gateway und DNS im Kabelkonfigurationsbildschirm manuell eingeben. Sie erhalten die Werte für IP-Adresse, Teilnetzmaske, Gateway und DNS von Ihrem Internet-Dienstanbieter.

Wenn Sie einen Windows-Computer verwenden, können Sie diese Werte auch über Ihren Computer ermitteln.

- " Sie können ADSL-Modems, die DHCP unterstützen, auch verwenden, wenn Ihr Netzwerk eine statische IP-Adresse benötigt.
- " ADSL-Modems, die DHCP unterstützen, ermöglichen auch die Verwendung statischer IP-Adressen.

Konfigurieren Sie die Netzwerkverbindung, um Internetdienste nutzen und Software-Updates durchführen zu können.

### Automatisch Netzwerkeinstellungen öffnen (kabelgebunden)

Zur Verbindung mit dem Netzwerk über ein LAN-Kabel. Zunächst muss ein LAN-Kabel angeschlossen werden.

#### So konfigurieren Sie das Gerät automatisch

- 1 Stellen Sie Netzwerktyp auf der Seite Netzwerkeinstellungen öffnen auf Drahtlos ein.
- 2 Der Netzwerktestbildschirm wird angezeigt und überprüft die Netzwerkverbindung.

Wenn die Verbindung überprüft wurde, wird die Meldung "Erfolgreich Ihr Gerät ist mit dem Internet verbunden. Wenden Sie sich bei Problemen mit der Nutzung von Online-Diensten bitte an Ihren Internetanbieter." angezeigt.

- " Wenn die Verbindung fehlschlägt, überprüfen Sie den LAN-Port-Anschluss.
- $\triangle$  Wenn die Netzwerkeinstellungen nicht automatisch ermittelt werden können oder Sie die Verbindung manuell einrichten möchten, finden Sie entsprechende Informationen im nächsten Abschnitt, "Netzwerkeinrichtung".

#### Manuell Netzwerkeinstellungen öffnen (kabelgebunden)

Unternehmen verwenden möglicherweise statische IP-Adressen.

Fragen Sie in diesem Fall den Netzwerkadministrator nach IP-Adresse, Subnetzmaske, Gateway und DNS-Serveradresse. Geben Sie diese Werte manuell ein.

#### Abrufen der Netzwerkverbindungseinstellungen

Gehen Sie wie folgt vor, um die Netzwerkverbindungseinstellungen anzuzeigen (funktioniert so bei den meisten Windows-PCs).

- 1 Klicken Sie mit der rechten Maustaste auf das Netzwerksymbol in der unteren rechten Ecke des Bildschirms.
- 2 Klicken Sie im angezeigten Popup-Menü auf "Status".
- 3 Klicken Sie im daraufhin angezeigten Dialogfeld auf die Registerkarte Support.
- Klicken Sie auf der Registerkarte Support auf die Schaltfläche Details. Die Netzwerkverbin dungseinstellungen werden angezeigt.

#### So konfigurieren Sie das Gerät manuell

- 1 Stellen Sie Netzwerktyp auf der Seite Netzwerkeinstellungen öffnen auf Drahtlos ein.
- 2 Der Netzwerktestbildschirm wird angezeigt und die Überprüfung beginnt. Drücken Sie Abbruch. Die Prüfung wird beendet.
- 3 Wählen Sie im Netzwerkverbindungsbildschirm IP-Einst. aus. Der Bildschirm IP-Einst. wird angezeigt.
- 4 Wählen Sie das Feld ganz oben aus, drücken Sie  $\mathbb{F}$ , und stellen Sie IP-Einstellung dann auf Manuell eingeben. Wiederholen Sie den Vorgang für jedes Feld der IP-Adresse.
	- Wenn Sie IP-Einstellung auf Manuell eingeben einstellen, wird DNS-Einst. automatisch in Manuell eingeben geändert.
- 5 Wählen Sie zum Abschluss OK am unteren Rand der Seite, und drücken Sie dann  $\vec{P}$ . Der Netzwerktestbildschirm wird angezeigt und die Überprüfung beginnt.
- 6 Wenn die Verbindung überprüft wurde, wird die Meldung "Erfolgreich Ihr Gerät ist mit dem Internet verbunden. Wenden Sie sich bei Problemen mit der Nutzung von Online-Diensten bitte an Ihren Internetanbieter." angezeigt.

## <span id="page-16-0"></span>Netzwerkeinstellungen (drahtlos)

## Verbinden mit einem kabellosen Netzwerk (WLAN)

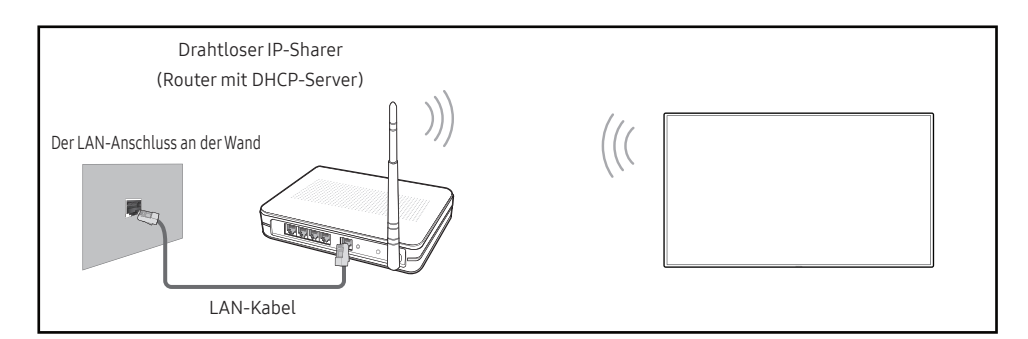

#### Samsung empfiehlt die Verwendung von IEEE 802.11n. Wenn Sie ein Video über eine Netzwerkverbindung wiedergeben, wird es möglicherweise nicht einwandfrei wiedergegeben.

- " Wählen Sie einen freien Kanal für den drahtlosen IP-Sharer aus. Wenn der für den drahtlosen IP-Sharer festgelegte Kanal gerade von einem anderen Gerät in der Nähe verwendet wird, führt dies zu Störungen und Übertragungsfehlern.
- " Ihr Produkt unterstützt nur die folgenden WLAN-Sicherheitsprotokolle. Wenn Sie den Pure High-Throughput (Greenfield) 802.11n-Modus auswählen und der Verschlüsselungstyp am AP oder WLAN-Router auf WEP, TKIP oder TKIP AES (WPS2Mixed) eingestellt ist, unterstützt ein Samsung-Gerät keine Verbindungen nach den neuen WLAN-Zertifizierungsspezifikationen.
- " Wenn Ihr WLAN-Router WPS (Wi-Fi Protected Setup) unterstützt, können Sie eine Verbindung mit dem Netzwerk über PBC (Push Button Configuration) oder PIN (Personal Identification Number) herstellen. WPS konfiguriert die SSID- und WPA-Schlüssel in beiden Modi automatisch.
- " Verbindungsmethoden: Es gibt drei Methoden zur Einrichtung einer WLAN-Verbindung. Automatische Einrichtung (mithilfe der automatischen Netzwerksuche), manuelle Einrichtung, WPS verwenden
- " Dieses Produkt unterstützt Enterprise WPA2 (TLS/TTLS/PEAP).

### Automatische Netzwerkeinrichtung (drahtlos)

Die meisten drahtlosen Netzwerke verfügen über ein optionales Sicherheitssystem, bei dem Geräte, die auf das Netzwerk zugreifen möchten, einen verschlüsselten Sicherheitscode, den so genannten Zugriffs- oder Sicherheitsschlüssel, übertragen müssen. Der Sicherheitsschlüssel basiert auf einer Passphrase, in der Regel ein Wort oder eine Folge von Buchstaben und Zahlen einer bestimmten Länge. Wenn Sie Sicherheit für Ihr drahtloses Netzwerk einrichten, werden Sie danach gefragt. Wenn Sie diese Methode für die Einrichtung der Netzwerkverbindung wählen und einen Sicherheitsschlüssel für Ihr drahtloses Netzwerk haben, müssen Sie die Passphrase bei der automatischen oder manuellen Einrichtung eingeben.

#### So konfigurieren Sie das Gerät automatisch

- 1 Stellen Sie Netzwerktyp auf der Seite Netzwerkeinstellungen öffnen auf Drahtlos ein.
- 2 Die Netzwerk-Funktion sucht nach verfügbaren drahtlosen Netzwerken. Abschließend wird eine Liste der verfügbaren Netzwerke angezeigt.
- 3 Drücken Sie in der Liste der Netzwerke die Taste ▲ oder ▼, um ein Netzwerk auszuwählen. Drücken Sie dann zweimal die Taste  $\Box$ .
	- $\bullet$  Wenn der gewünschte Drahtlos-Router nicht angezeigt wird, wählen Sie Aktual, für eine erneute Suche.
	- " Wenn der Router nach dem erneuten Versuch nicht gefunden wird, wählen Sie die Schaltfläche Stopp. Die Schaltfläche Netzwerk hinzufügen wird angezeigt.
- 4 Fahren Sie mit Schritt 5 fort, wenn der Bildschirm "Geben Sie das Kennwort für (AP-Name) ein." angezeigt wird. Wenn Sie einen WLAN-Router auswählen, der nicht geschützt ist, fahren Sie mit Schritt 7 fort.
- 5 Wenn der Router geschützt ist, geben Sie den Geben Sie das Kennwort für (AP-Name) ein. ein (Sicherheitsschlüssel oder PIN).
- 6 Bewegen Sie zum Abschluss den Cursor mit der Nach-rechts-Taste auf Fertig, und drücken Sie dann E. Der Netzwerkverbindungsbildschirm wird angezeigt und die Überprüfung beginnt.
	- " Es wird eine Verbindung mit dem Router hergestellt, doch kann nicht auf das Internet zugegriffen werden.
- 7 Wenn die Verbindung überprüft wurde, wird die Meldung "Erfolgreich Ihr Gerät ist mit dem Internet verbunden. Wenden Sie sich bei Problemen mit der Nutzung von Online-Diensten bitte an Ihren Internetanbieter." angezeigt.

### Manuelle Netzwerkeinrichtung (drahtlos)

Unternehmen verwenden möglicherweise statische IP-Adressen.

Fragen Sie in diesem Fall den Netzwerkadministrator nach IP-Adresse, Subnetzmaske, Gateway und DNS-Serveradresse. Geben Sie diese Werte manuell ein.

#### Abrufen der Netzwerkverbindungseinstellungen

Gehen Sie wie folgt vor, um die Netzwerkverbindungseinstellungen anzuzeigen (funktioniert so bei den meisten Windows-PCs).

- 1 Klicken Sie mit der rechten Maustaste auf das Netzwerksymbol in der unteren rechten Ecke des Bildschirms.
- 2 Klicken Sie im angezeigten Popup-Menü auf "Status".
- 3 Klicken Sie im daraufhin angezeigten Dialogfeld auf die Registerkarte Support.
- 4 Klicken Sie auf der Registerkarte Support auf die Schaltfläche Details. Die Netzwerkverbin dungseinstellungen werden angezeigt.

#### So konfigurieren Sie das Gerät manuell

- 1 Stellen Sie Netzwerktyp auf der Seite Netzwerkeinstellungen öffnen auf Drahtlos ein.
- 2 Die Netzwerk-Funktion sucht nach verfügbaren drahtlosen Netzwerken. Abschließend wird eine Liste der verfügbaren Netzwerke angezeigt.
- 3 Drücken Sie in der Liste der Netzwerke die Taste  $\triangle$  oder  $\nabla$ , um ein Netzwerk auszuwählen. Drücken Sie dann zweimal die Taste E.
	- Wenn der gewünschte Drahtlos-Router nicht angezeigt wird, wählen Sie Aktual. für eine erneute Suche.
	- " Wenn der Router nach dem erneuten Versuch nicht gefunden wird, wählen Sie die Schaltfläche Stopp. Die Schaltfläche Netzwerk hinzufügen wird angezeigt.
- 4 Fahren Sie mit Schritt 5 fort, wenn der Bildschirm "Geben Sie das Kennwort für (AP-Name) ein." angezeigt wird. Wenn Sie einen WLAN-Router auswählen, der nicht geschützt ist, fahren Sie mit Schritt 7 fort.
- 5 Wenn der Router geschützt ist, geben Sie den Geben Sie das Kennwort für (AP-Name) ein. ein (Sicherheitsschlüssel oder PIN).
- 6 Bewegen Sie zum Abschluss den Cursor mit der Nach-rechts-Taste auf Fertig, und drücken Sie dann  $\mathbb{F}$ . Der Netzwerkverbindungsbildschirm wird angezeigt und die Überprüfung beginnt.
- 7 Wählen Sie Abbruch aus, während versucht wird, eine Verbindung mit dem Netzwerk herzustellen. Der Verbindungsversuch wird beendet.
- 8 Wählen Sie im Netzwerkverbindungsbildschirm IP-Einst. aus. Der Bildschirm IP-Einst. wird angezeigt.
- 9 Wählen Sie das Feld ganz oben aus, drücken Sie G, und stellen Sie dann IP-Einstellung auf Manuell eingeben ein. Wiederholen Sie den Vorgang für jedes Feld der IP-Adresse.
	- " Wenn Sie IP-Einstellung auf Manuell eingeben einstellen, wird DNS-Einst. automatisch in Manuell eingeben geändert.
- 10 Wählen Sie zum Abschluss OK am unteren Rand der Seite, und drücken Sie dann E. Der Netzwerktestbildschirm wird angezeigt und die Überprüfung beginnt.
- 11 Wenn die Verbindung überprüft wurde, wird die Meldung "Erfolgreich Ihr Gerät ist mit dem Internet verbunden. Wenden Sie sich bei Problemen mit der Nutzung von Online-Diensten bitte an Ihren Internetanbieter." angezeigt.

## <span id="page-18-0"></span>WPS verwenden

## So konfigurieren Sie das Gerät mit WPS verwenden

Gehen Sie folgendermaßen vor, wenn Ihr Router eine WPS verwenden-Taste hat:

- 1 Stellen Sie Netzwerktyp auf der Seite Netzwerkeinstellungen öffnen auf Drahtlos ein.
- 2 Wählen Sie WPS verwenden aus, drücken Sie → und anschließend erneut →.
- 3 Drücken Sie innerhalb der nächsten zwei Minuten die Taste WPS oder PBC auf Ihrem WLAN-Router. Ihr Gerät empfängt nun automatisch alle benötigten Netzwerkeinstellungen und stellt eine Verbindung mit dem Netzwerk her.
- 4 Der Netzwerkverbindungsbildschirm wird angezeigt. Die Netzwerkeinrichtung ist abgeschlossen.

# <span id="page-19-0"></span>Kapitel 03 Schreiben

# Was ist eine "Liste"?

- Dateien werden in diesem Produkt als "Liste" bezeichnet. Bei einer "Liste" handelt es sich um eine Datei mit mehreren miteinander verknüpften Seiten.
- Eine Liste kann aus max. 20 verknüpften Seiten bestehen.
- Seiten sind im Hochformat vertikal und im Querformat horizontal miteinander verknüpft.
- Auf einem Bildschirm kann jeweils nur eine Liste geöffnet werden. Weitere Informationen finden Sie unter "[Verwalten von Listen](#page-22-1)".

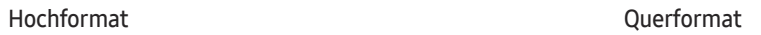

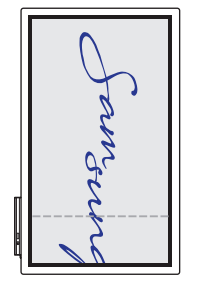

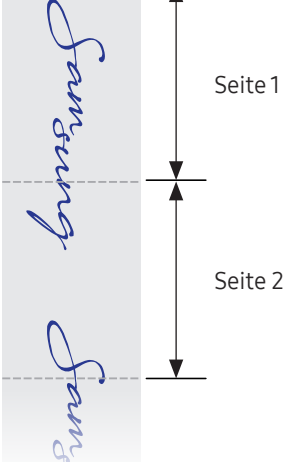

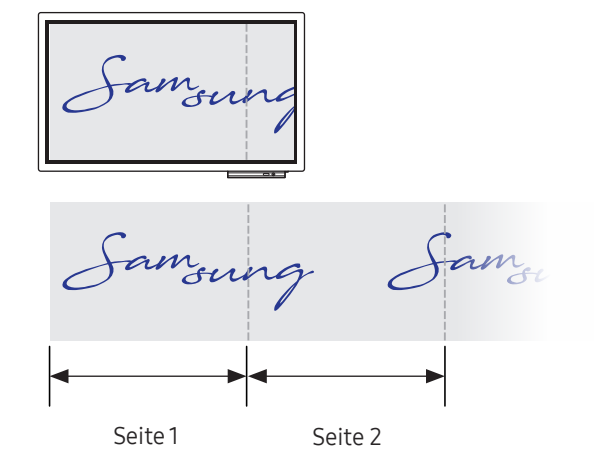

# <span id="page-20-0"></span>Bildschirmelemente

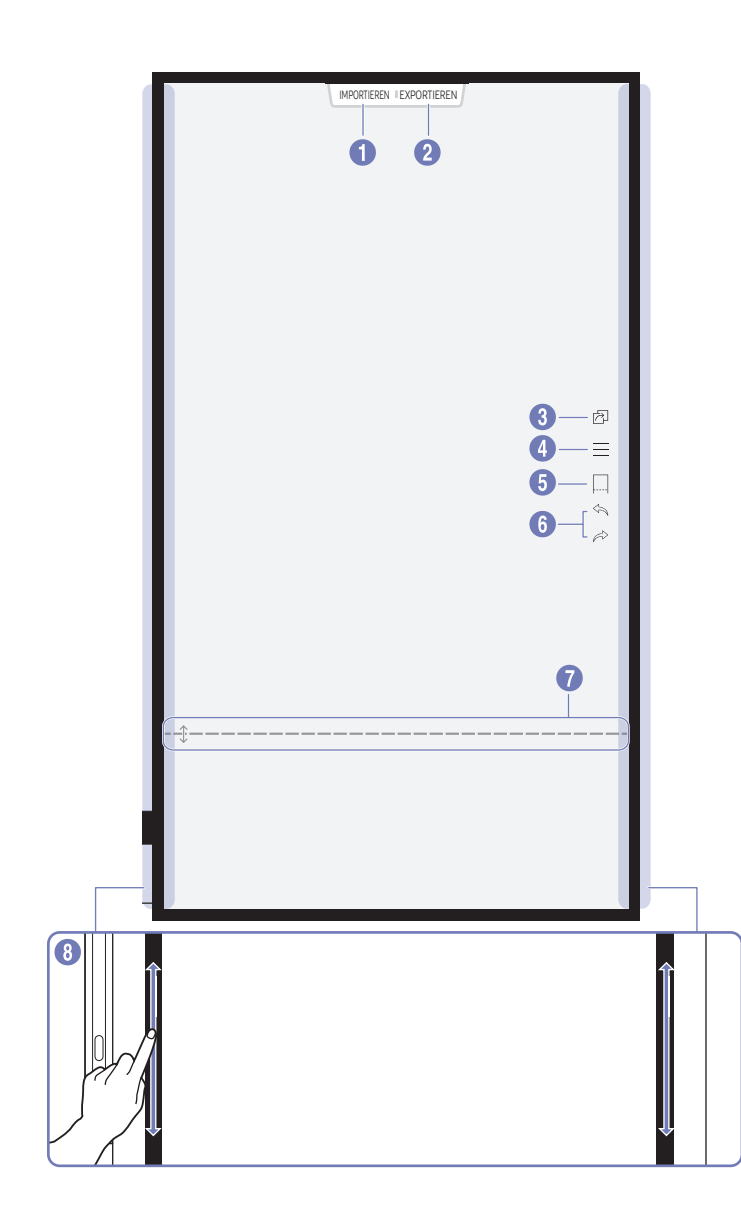

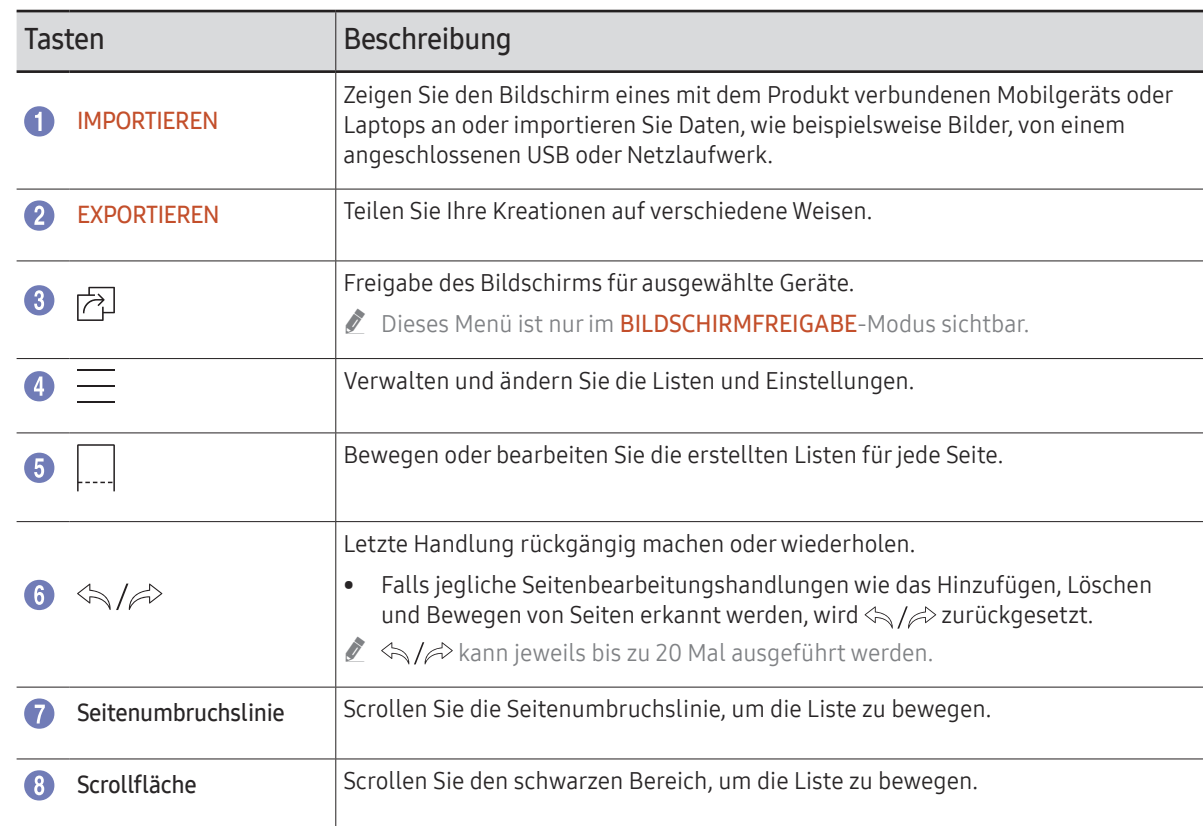

# <span id="page-21-0"></span>Zeichnen / Löschen

Mit dem mitgelieferten Stift haben Sie alle nur erdenklichen gestalterischen Freiheiten.

- Feine Spitze  $(A)$ : Stift
- Dicke Spitze  $(B)$ : Highlighter

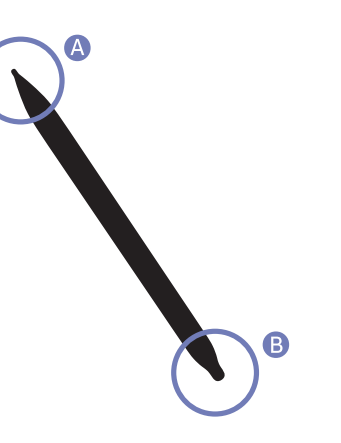

## Ändern der Stiftbreite

Sie können die Stiftbreite ändern.

**A** Ändern Sie die Stiftbreite unter  $\frac{1}{2}$  → Stift → Stift- und Markiererstärke.

# Ändern der Stiftfarbe

Sie können die Stiftfarbe durch Berühren und Halten des Bildschirms mit dem Stift ändern.

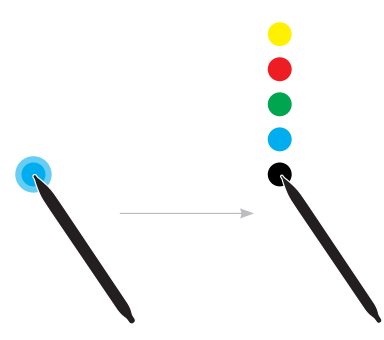

Zum Ändern der Farbe des Stifts oder Highlighters wählen Sie unter  $\binom{2}{3}$  → Stift → Stiftfarbe oder Markiererfarbe.

## Löschen

Geschriebener Text lässt sich mit Ihrem Finger oder Ihrer Handfläche löschen.

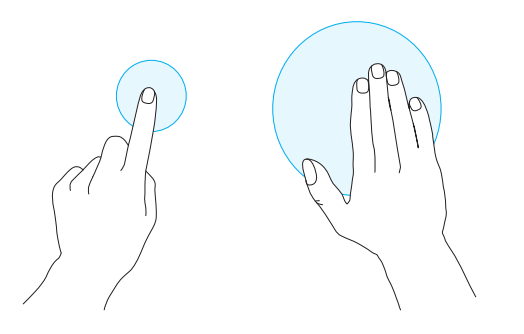

# <span id="page-22-1"></span><span id="page-22-0"></span>Verwalten von Listen

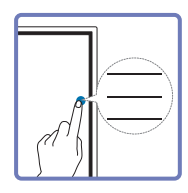

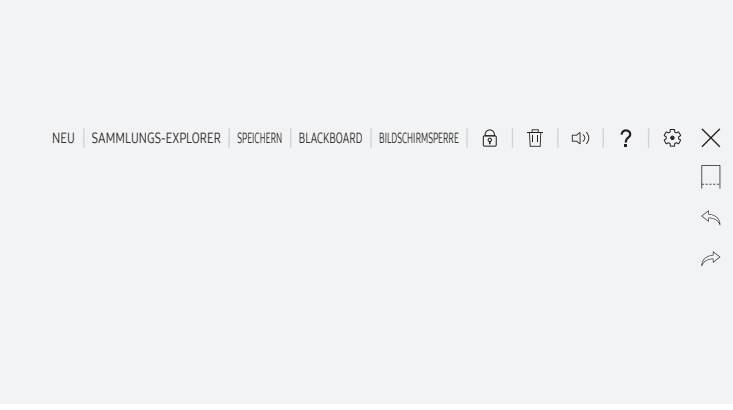

**2** Das angezeigte Bild kann je nach Modell unterschiedlich sein.

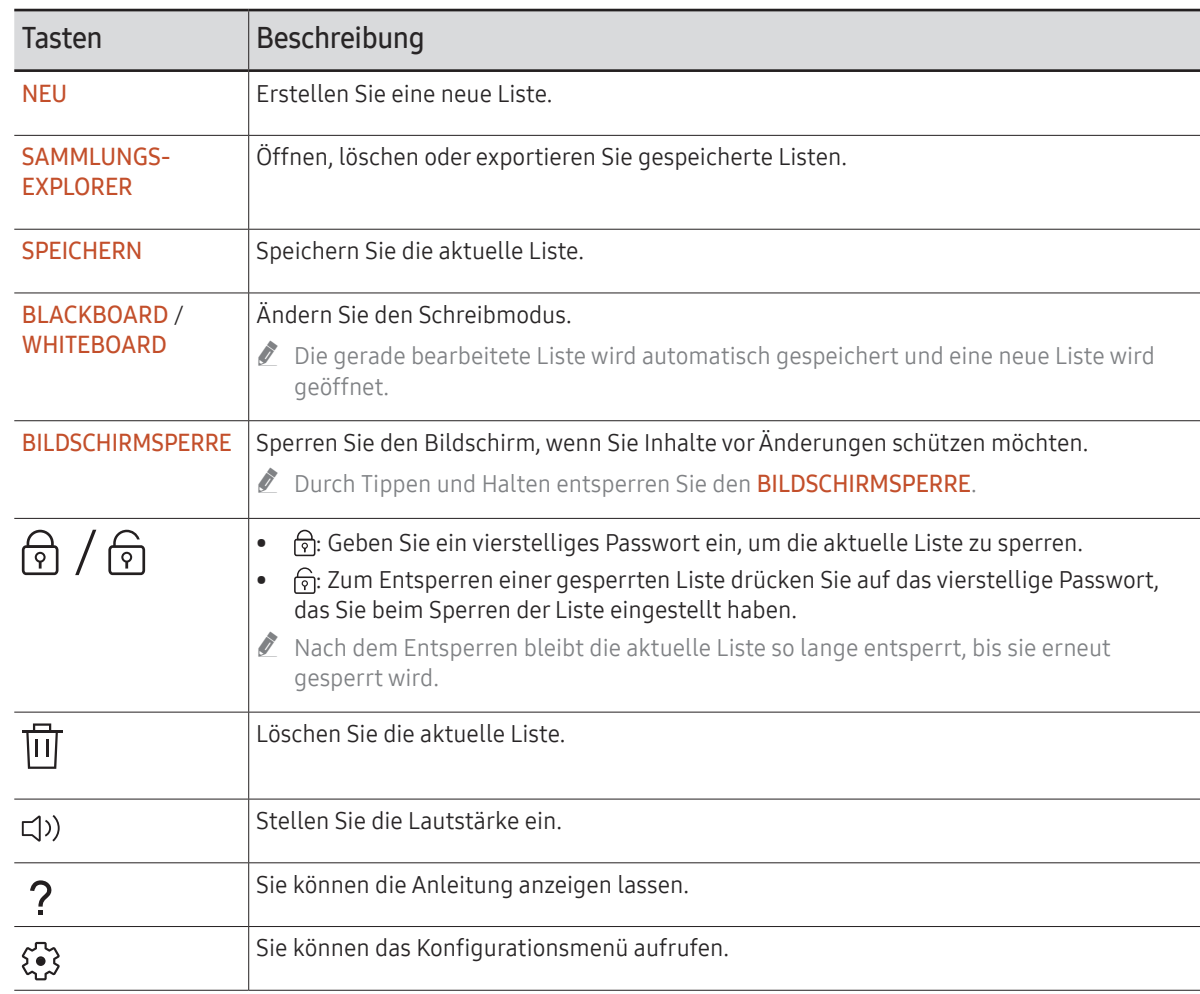

## <span id="page-23-0"></span>SAMMLUNGS-EXPLORER

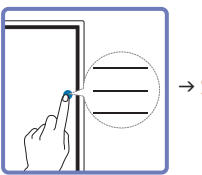

→ SAMMLUNGS-EXPLORER

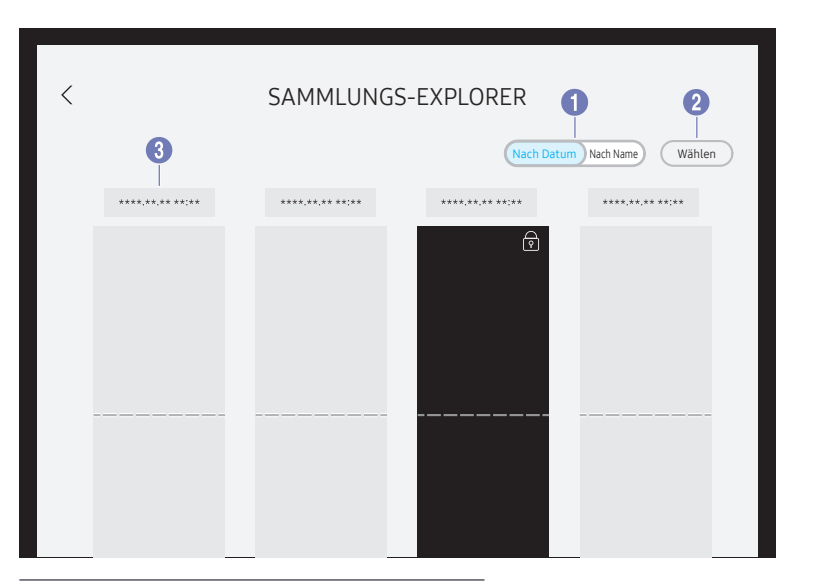

**2** Das angezeigte Bild kann je nach Modell unterschiedlich sein.

#### Wählen Sie die gewünschte Liste.

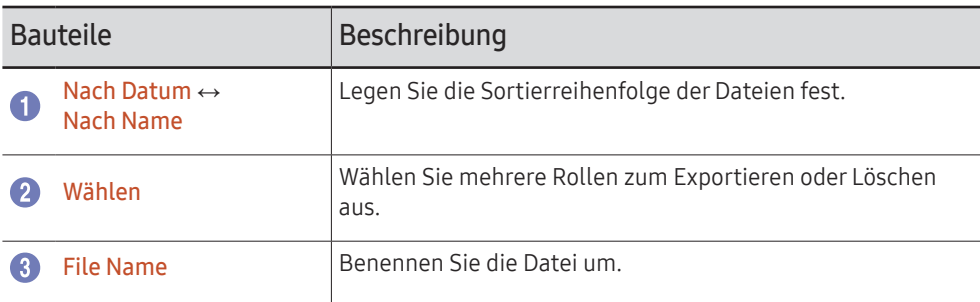

Um eine gesperrte Liste zu öffnen  $\left(\widehat{\boldsymbol{\Theta}}\right)$ , geben Sie das vierstellige Passwort ein.

" Die Listen sind nach dem aktuellsten Datum sortiert.

## Löschen / Exportieren von Listen

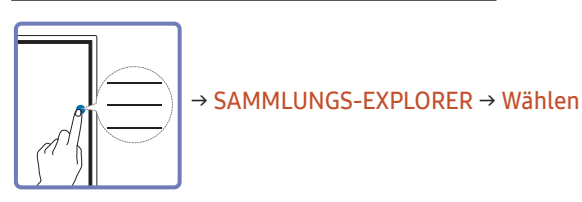

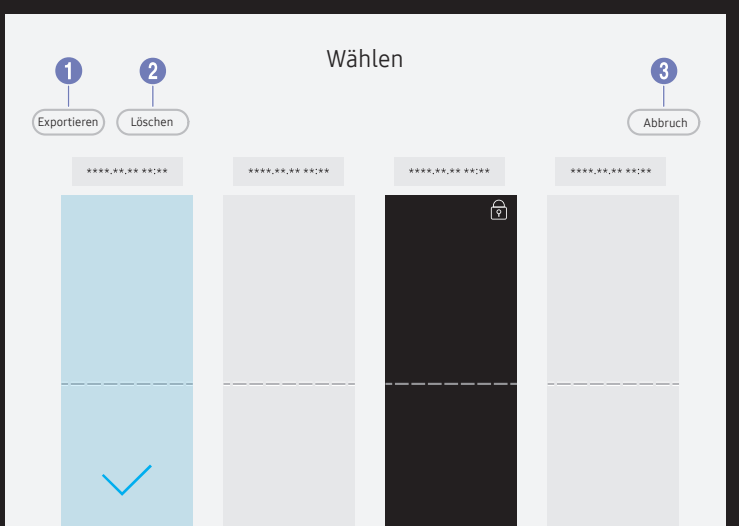

" Das angezeigte Bild kann je nach Modell unterschiedlich sein.

#### Sie können mehrere Listen zum Exportieren oder Löschen auswählen.

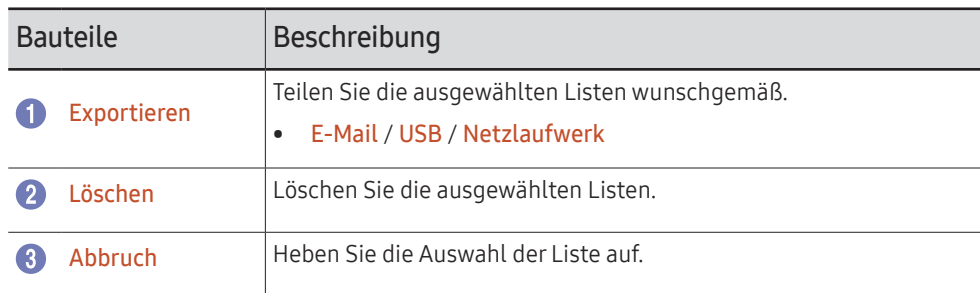

# <span id="page-24-0"></span>Seitenansicht

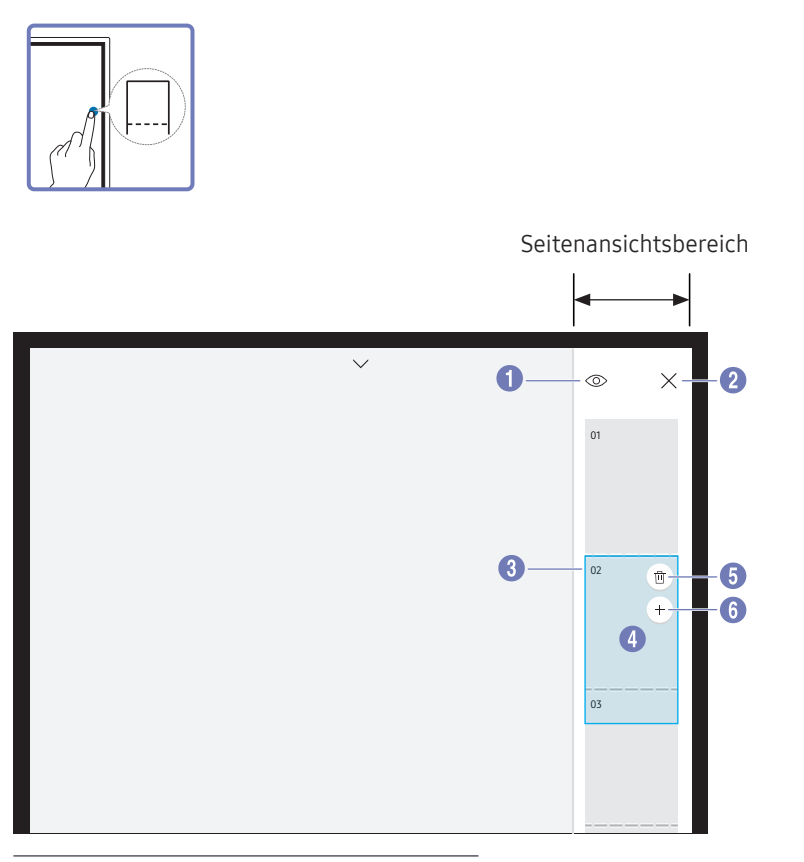

Sie können die erstellten Listen für jede Seite bewegen oder bearbeiten.

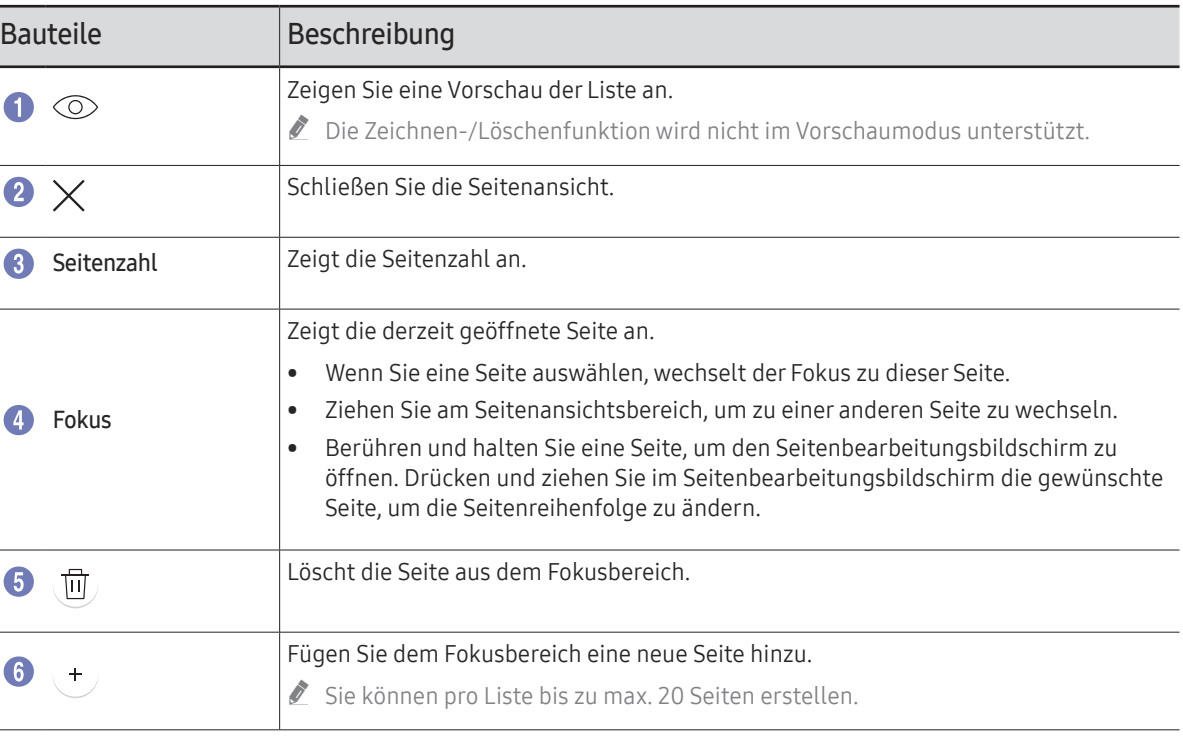

**2** Das angezeigte Bild kann je nach Modell unterschiedlich sein.

# <span id="page-25-0"></span>Kapitel 04 IMPORTIEREN

Sie können den Bildschirm eines mit dem Produkt verbundenen Mobilgeräts oder Laptops anzeigen oder Daten, wie beispielsweise Bilder, von einem angeschlossenen USB oder Netzlaufwerk importieren.

- Tippen Sie auf IMPORTIEREN oben auf dem Bildschirm, um das gewünschte Gerät auszuwählen.
- Sie können die gewünschten Bildschirme von dem importierten Inhalt erfassen.

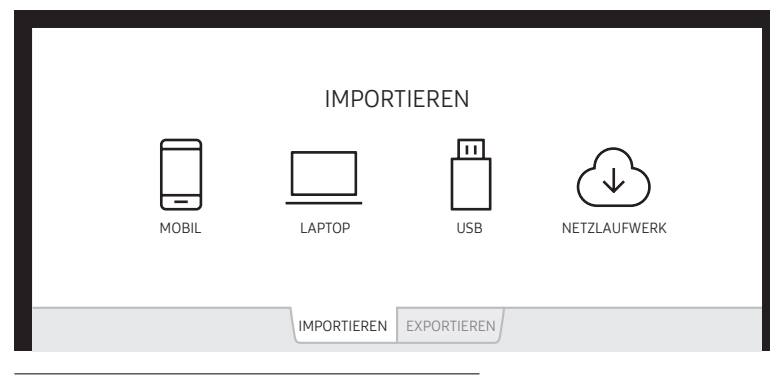

" Das angezeigte Bild kann je nach Modell unterschiedlich sein.

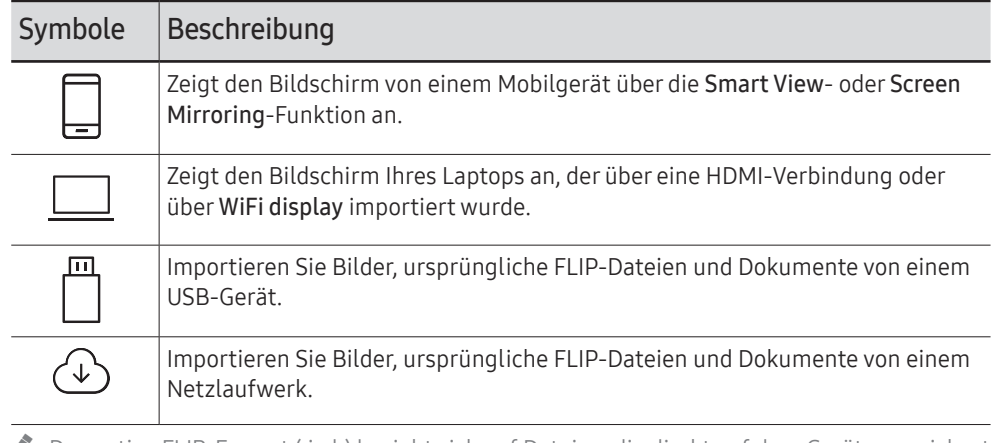

Das native FLIP-Format (.iwb) bezieht sich auf Dateien, die direkt auf dem Gerät gespeichert werden und nur von FLIP-Geräten unterstützt werden.

- " Unterstützte Grafikdateiformate: JPG, BMP, PNG, MPO
- " Unterstützte Textdateiformate: DOC, PPT, PDF

# <span id="page-26-0"></span>Verbinden mit einem Mobilgerät

IMPORTIEREN → MOBIL

## Verbinden über Smart View oder Screen Mirroring

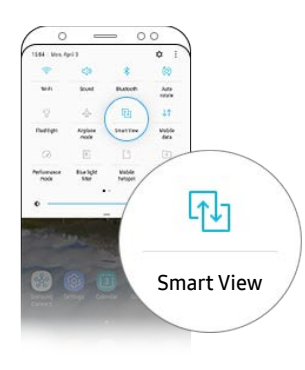

- 1 Ziehen Sie die Leiste oben auf dem Bildschirm des Mobilgeräts nach unten, um Smart View oder Screen Mirroring zu starten.
- 2 Wählen Sie dieses Produkt aus der auf dem Bildschirm angezeigten Geräteliste aus.
	- Der voreingestellte Gerätename lautet [Flip] Samsung WMH Series.
- Sie können das Mobilgerät von dem Bildschirm des Produkts aus steuern.
- " Mit HDCP verschlüsselter Inhalt ist nach dem Anschließen eventuell nicht sichtbar.

## Verbinden über NFC-Tagging

- " Diese Funktion wird nur auf Mobilgeräten von Samsung mit der Version Android 8.0 Oreo oder höher unterstützt.
- Im Schreibmodus kann ein NFC-Tagging automatisch Smart View oder Screen Mirroring auf ihrem Mobilgerät ausführen.

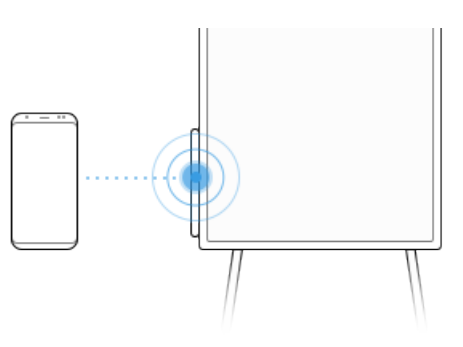

- 1 Schalten Sie die NFC-Funktion auf einem unterstützten Mobilgerät ein.
- 2 Halten Sie das Mobilgerät auf das NFC-Feld an der Seite des Produkts.
- Sie können das Mobilgerät von dem Bildschirm des Produkts aus steuern.

# <span id="page-27-0"></span>Anschließen an einen Laptop

IMPORTIEREN → LAPTOP

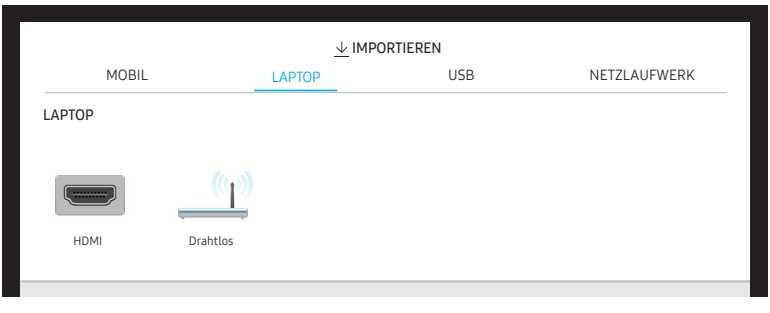

" Das angezeigte Bild kann je nach Modell unterschiedlich sein.

## Anschließen mit einem Kabel

- 1 Schließen Sie das Produkt mit einem HDMI-Kabel an den Laptop an.
- $\bullet$  Mit HDCP verschlüsselter Inhalt ist nach dem Anschließen eventuell nicht sichtbar.

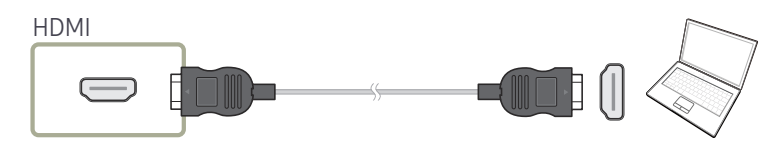

- 2 Wählen Sie IMPORTIEREN → LAPTOP → HDMI oben auf dem Bildschirm aus.
- 3 Um den Laptop von dem Bildschirm des Produkts aus zu steuern, schließen Sie das mitgelieferte USB-Kabel an den TOUCH OUT-Anschluss des Produkts an.
- $\triangle$  Diese Funktion wird nur unterstützt, wenn der Bildschirm des Laptops sowohl im Querformat ausgerichtet als auch auf Vollbildmodus gestellt ist.

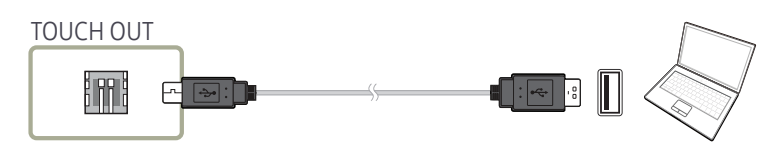

## Verbinden über die WiFi Display-Funktion

" Diese Funktion ist nur für Laptops verfügbar, die die WiFi Display-Funktion unterstützen.

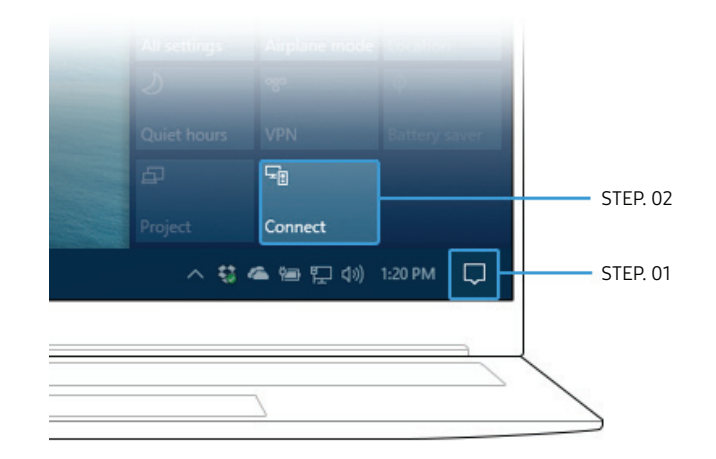

- 1 Wählen Sie Info-Center oder Geräte im Benachrichtigungsfeld des Laptops aus.
- 2 Klicken Sie auf Verbinden oder Projekt und wählen Sie ein [Flip] Samsung WMH Series-Gerät aus, um das Verbinden fertigzustellen.
- $\triangle$  Die Menünamen können je nach Laptop variieren.
- " Nach dem Herstellen der WiFi Display-Verbindung kann der Laptop-Bildschirm über den Produktbildschirm bedient werden.
- $\bullet$  Diese Funktion wird nur von Windows 8.1 und Windows 10 unterstützt.

# <span id="page-28-0"></span>Importieren von einem USB-Gerät

#### IMPORTIEREN → USB

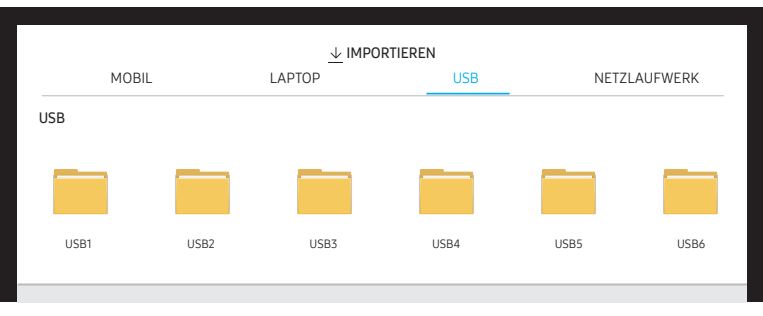

**Das angezeigte Bild kann je nach Modell unterschiedlich sein.** 

#### Schließen Sie ein externes HDD- oder ein USB-Speichergerät an.

" Importieren Sie Bilder, ursprüngliche FLIP-Dateien (.iwb) und Dokumente.

# Importieren von einem Netzlaufwerk

#### IMPORTIEREN → NETZLAUFWERK

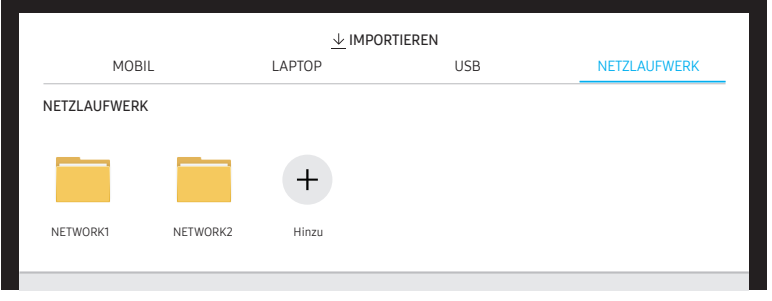

**Das angezeigte Bild kann je nach Modell unterschiedlich sein.** 

#### Schließen Sie ein Netzlaufwerk an, um Dateien zu importieren.

- $\triangle$  Sie können ein Netzlaufwerk registrieren, während das Netzwerk verbunden ist. Weitere Informationen zum Anschließen an ein Netzwerk finden Sie unter "Verbinden mit [einem Netzwerk](#page-14-1)".
- $\triangle$  Sie können ein Netzlaufwerkkonto unter  $\mathcal{F}_3$  → Verbinden → Erweiterte Einstellungen → Netzlaufwerk → Konto hinzufügen. registrieren.

Um ein Netzlaufwerkkonto zu registrieren, müssen Sie Adresse, Benutzername und Passwort eingeben.

Weitere Informationen zum Registrieren Ihres Netzlaufwerkkontos mithilfe von Netzlaufwerk finden Sie unter "[Konto hinzufügen"](#page-45-0).

" Importieren Sie Bilder, ursprüngliche FLIP-Dateien (.iwb) und Dokumente.

# <span id="page-29-0"></span>Quellfenster

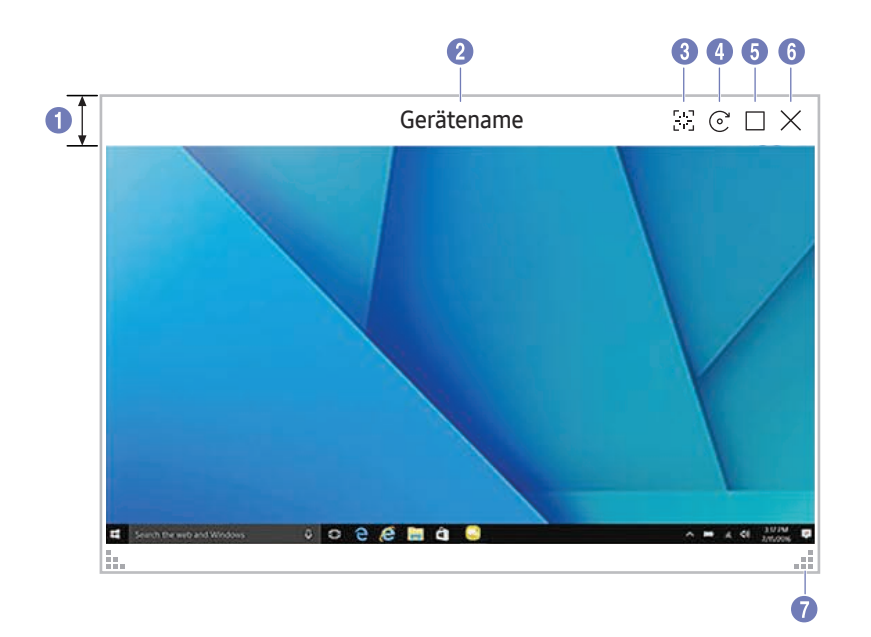

**2** Das angezeigte Bild kann je nach Modell unterschiedlich sein.

Wenn Sie einen Laptop oder ein Mobilgerät an das Produkt anschließen, wird das Quellfenster angezeigt.

Diese Funktion ist nur im Schreibmodus verfügbar.

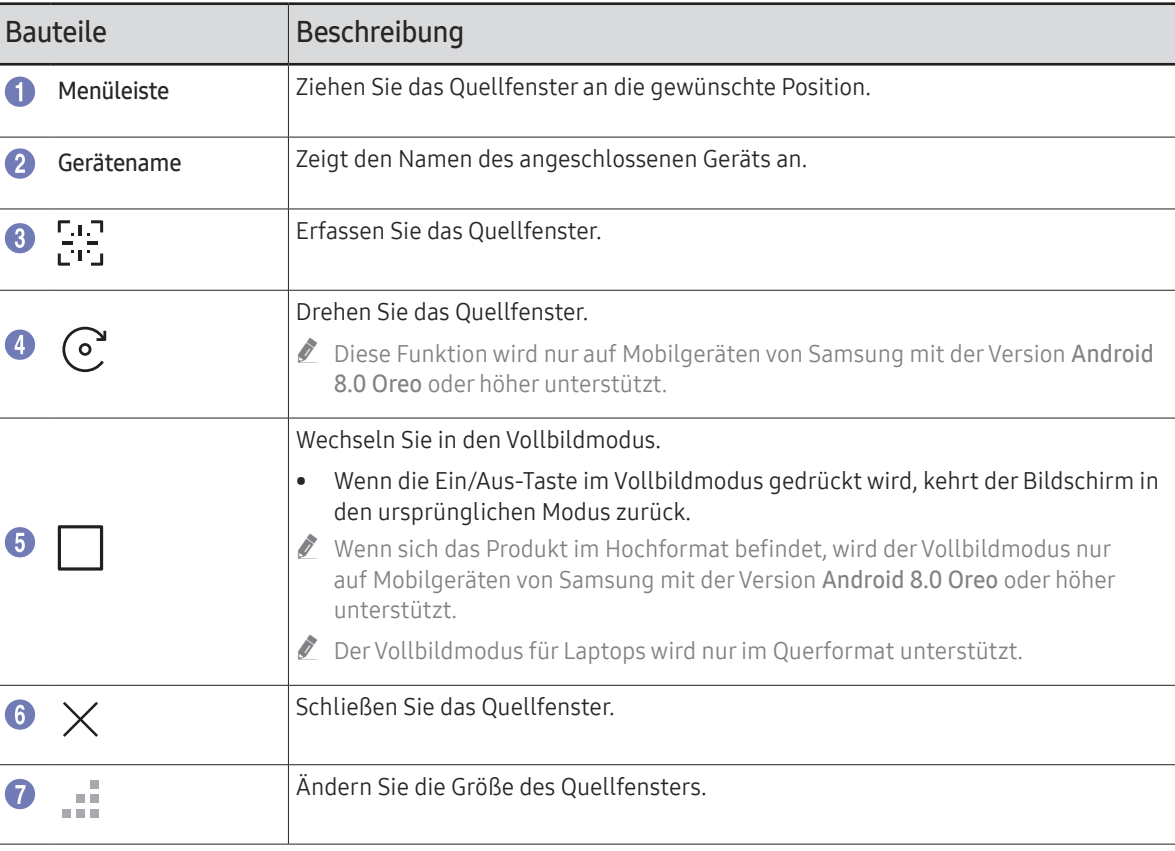

# <span id="page-30-0"></span>Dokument-Viewer 345  $\overline{\mathbf{2}}$ - I<br>図ロメ  $\overline{\mathbf{0}}$ Dateiname le. 6  $\Omega$

#### Zeigt die Dokumentdatei an, die zum Importieren von einem USB-Gerät oder Netzlaufwerk ausgewählt wurde.

" Unterstützte Textdateiformate: DOC, PPT, PDF

Diese Funktion ist nur im Schreibmodus verfügbar.

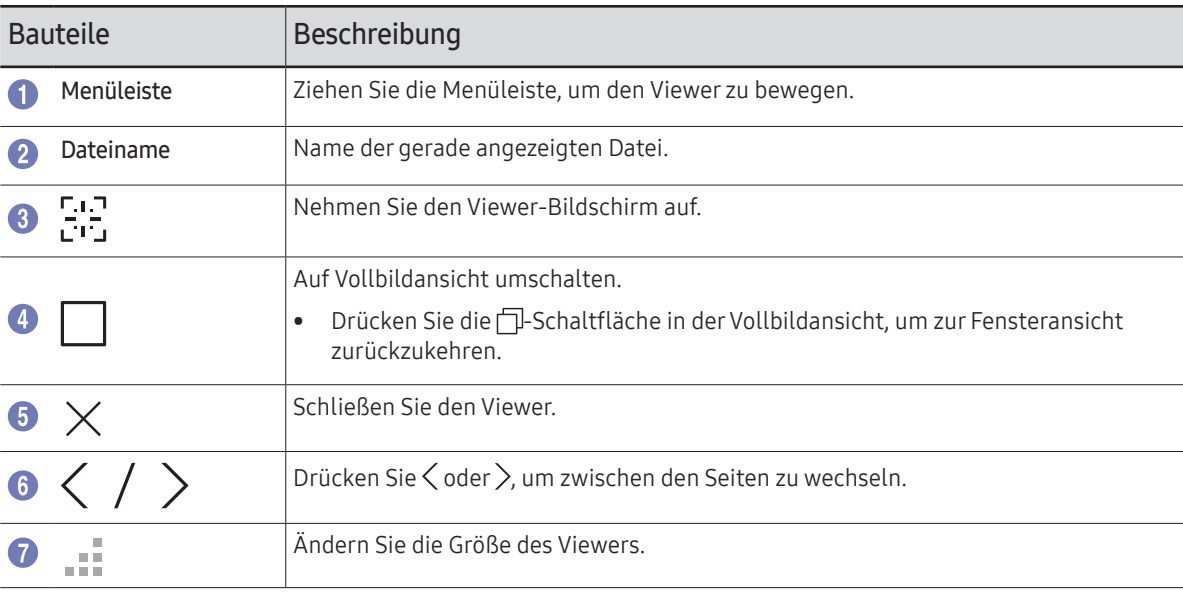

**<sup>2</sup>** Das angezeigte Bild kann je nach Modell unterschiedlich sein.

# <span id="page-31-0"></span>Kapitel 05 EXPORTIEREN

Sie können Ihre erschaffenen Listen auf verschiedene Weisen exportieren.

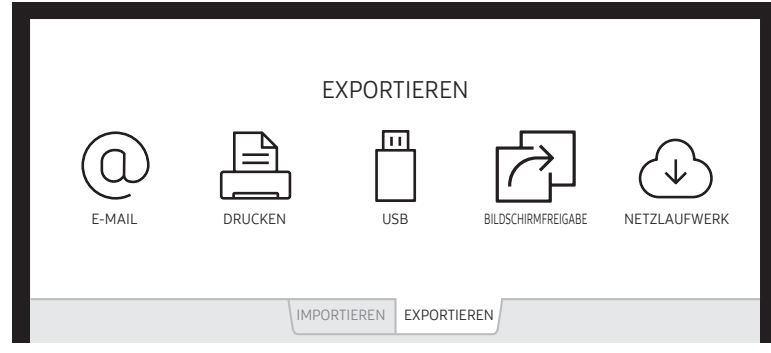

**2** Das angezeigte Bild kann je nach Modell unterschiedlich sein.

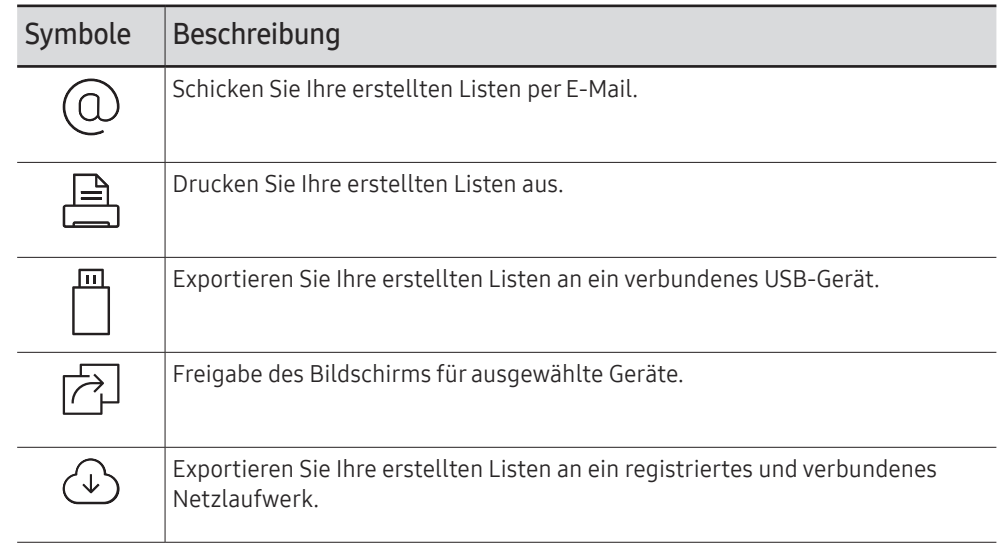

## <span id="page-32-1"></span><span id="page-32-0"></span>Senden von E-Mails

EXPORTIEREN → E-MAIL

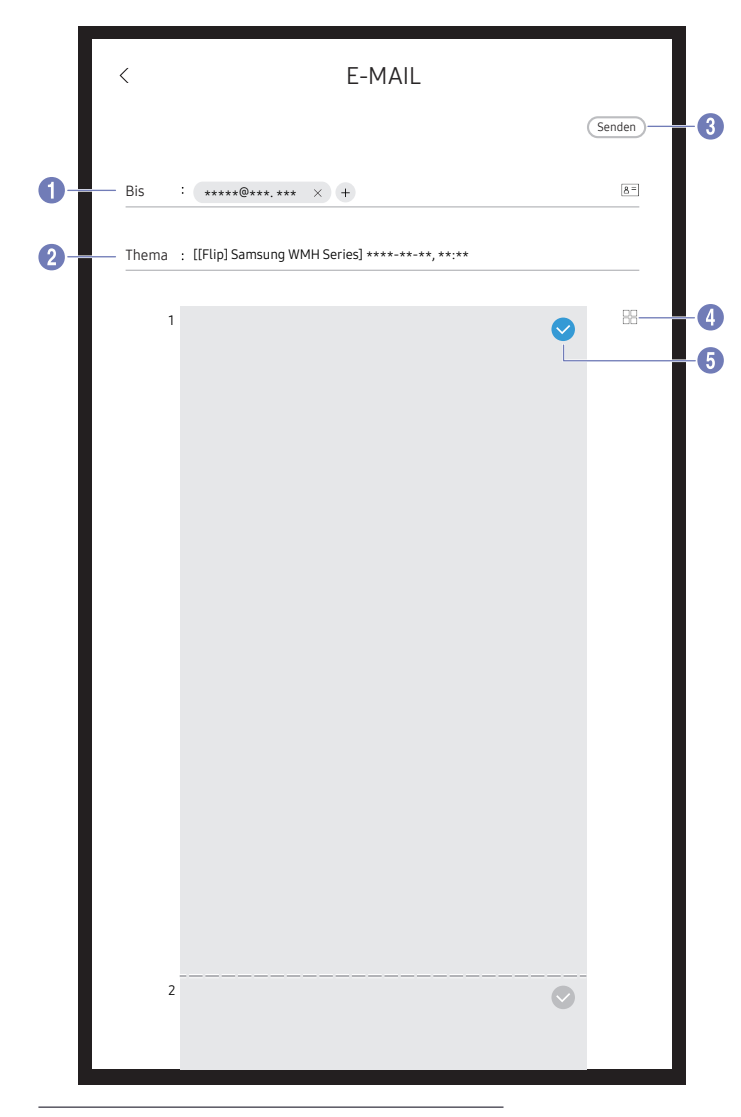

Um Ihre erstellten Listen per E-Mail zu senden, müssen Sie zuerst Ihr E-Mail-Konto registrieren.

- *M* Sie können Ihr E-Mail-Konto unter → *C*<sub>3</sub>→ Verbinden → Erweiterte Einstellungen → E-Mail. registrieren.
- L Wenn unter  $\langle \cdot \rangle$  → Verbinden → Erweiterte Einstellungen → E-Mail die Option Absenderauthentifizierung auf Persönliches Konto gestellt wird, müssen Sie Ihr Konto bei jedem E-Mail-Sendevorgang bestätigen. Siehe unten.
	- Wenn Absenderauthentifizierung auf Persönliches Konto gestellt ist, kann jeder Benutzer mit einem E-Mail-Konto auf dem gleichen Mailserver (SMTP-Servername und SMTP-Portnummer) E-Mails senden. Sie müssen jedoch bei jedem Senden die Kennung und das Passwort des Absender-SMTP-Kontos angeben.
	- Wenn Absenderauthentifizierung auf Standardkonto gestellt ist, können Sie die SMTP-Kennung und das Passwort nutzen, die Sie im Standardkonto gespeichert haben, um E-Mails zu senden.
	- Wenden Sie sich für die zur Registrierung eines Mailservers erforderlichen SMTP-Informationen an Ihren Mailserver-Administrator.

" Als spezielle Dateien gespeicherte Dateien werden in das Format PDF konvertiert und gesendet.

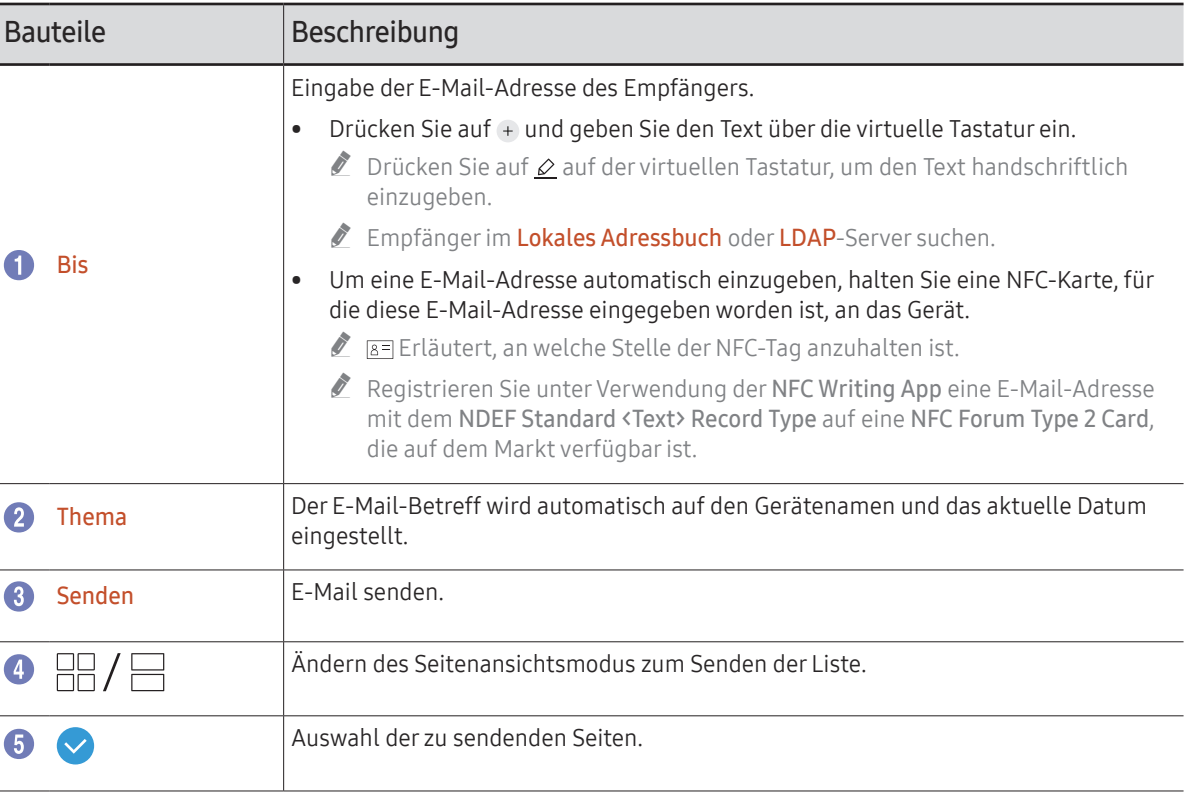

" Das angezeigte Bild kann je nach Modell unterschiedlich sein.

# <span id="page-33-1"></span><span id="page-33-0"></span>Drucken

Zum Drucken müssen die Optionen Druckserver und Zeit einstellen eingerichtet werden.

Um den Druckserver einrichten zu können, müssen das Produkt, der gewünschte Drucker und Ihr PC im gleichen Netzwerk verbunden sein.

Flip Printing Software muss ebenfalls auf dem angeschlossenen PC installiert sein.

- Weitere Informationen zum Anschließen an ein Netzwerk finden Sie unter "Verbinden mit [einem Netzwerk](#page-14-1)".
- the Der Druckserver kann unter  $\sqrt[6]{\cdot}$  → Verbinden → Druckserver. eingerichtet werden.
- *M* Die Option Zeit einstellen kann unter  $\frac{1}{2}$ → System → Zeit → Zeit einstellen, eingerichtet werden.
- Die Flip Printing Software ist auf der entsprechenden Website verfügbar.
	- http://displaysolutions.samsung.com
	- http://www.samsung.com
- " Geräte, die Dateien übertragen, wie virtuelle Drucker (PDF, XPS, One note usw.) oder Faxgeräte, werden nicht unterstützt, sondern nur Drucker, die tatsächlich auf Papier drucken.
- Nur das Druckpapierformat A4 wird unterstützt.

# Installation der Flip Printing Software

Folgen Sie den Anweisungen auf dem Bildschirm, um Flip Printing Software zu installieren.

" Die Installation dauert etwa 10 Minuten, variiert aber eventuell je nach Ihrer PC-Umgebung.

#### PC-Installationsanforderungen

- Unterstützte Betriebssysteme: Windows 7(32/64-Bit), Windows 10(32/64-Bit), MAC
	- " Vergewissern Sie sich bei der Installation der Software, dass kritische Windows-Updates bereits installiert worden sind. Aktualisieren Sie Windows Update vor dem Setup auf die neueste Version.
	- " Vergewissern Sie sich für Windows 7, dass das Service Pack 1 bereits installiert ist.

## Einrichtung des Druckers

Nach der Installation der Flip Printing Software nehmen Sie die folgenden Einstellungen in dem auf dem Bildschirm angezeigten Menü vor.

## Automatische Einrichtung

- 1 Wählen Sie (→3 → Verbinden aus.
- 2 Wählen Sie Druckserver → Mit Server verbinden → Auto.

## Manuelle Einrichtung

- 1 Wählen Sie (2) → Verbinden aus.
- 2 Wählen Sie Druckserver → Mit Server verbinden → Manuell und geben Sie dann die Server-IP-Adresse des PCs ein, auf dem Flip Printing Software installiert ist.

#### EXPORTIEREN → DRUCKEN

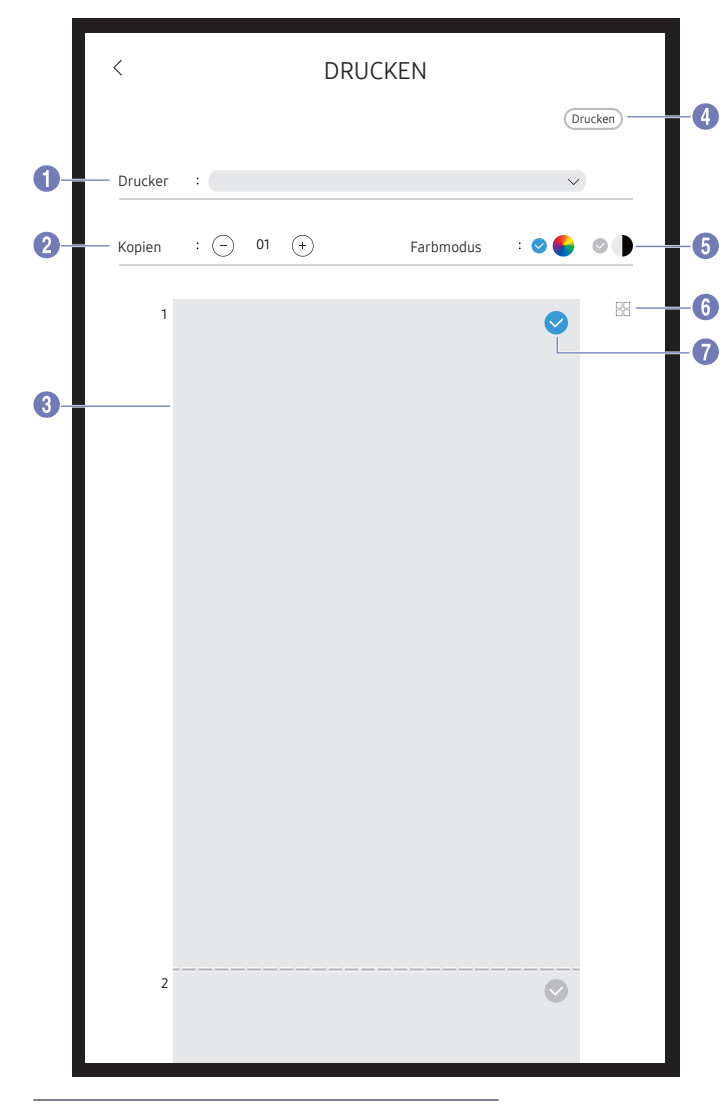

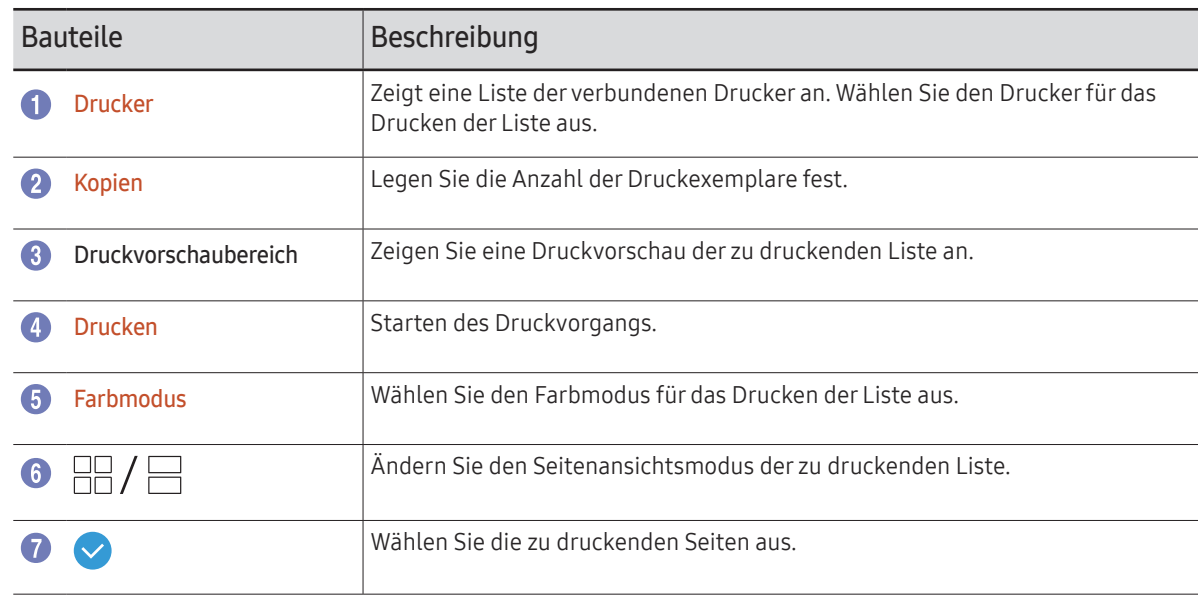

<sup>&</sup>quot; Das angezeigte Bild kann je nach Modell unterschiedlich sein.

# <span id="page-35-0"></span>Exportieren auf ein USB-Gerät

#### EXPORTIEREN → USB

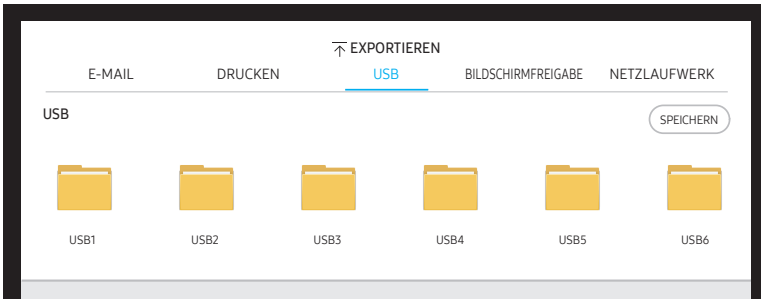

Das angezeigte Bild kann je nach Modell unterschiedlich sein.

Schließen Sie ein externes HDD- oder ein USB-Speichergerät an.

Ihr Gerät speichert Dateien in zwei Versionen (IWB und PDF-Format).

# Exportieren von einem Netzlaufwerk

#### EXPORTIEREN → NETZLAUFWERK

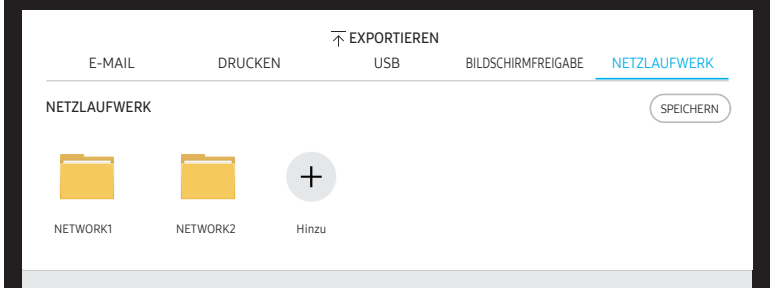

Das angezeigte Bild kann je nach Modell unterschiedlich sein.

#### Schließen Sie ein Netzlaufwerk an, um Dateien zu speichern.

- $\sum$  Sie können ein Netzlaufwerk registrieren, während das Netzwerk verbunden ist. Weitere Informationen zum Anschließen an ein Netzwerk finden Sie unter "Verbinden mit [einem Netzwerk](#page-14-1)".
- L Sie können ein Netzlaufwerkkonto unter  $\mathbb{Q}$  → Verbinden → Erweiterte Einstellungen → Netzlaufwerk → Konto hinzufügen. registrieren.

Um ein Netzlaufwerkkonto zu registrieren, müssen Sie Adresse, Benutzername und Passwort eingeben.

Weitere Informationen zum Registrieren Ihres Netzlaufwerkkontos mithilfe von Netzlaufwerk finden Sie unter "[Konto hinzufügen"](#page-45-0).

Ihr Gerät speichert Dateien in zwei Versionen (IWB und PDF-Format).

# <span id="page-36-0"></span>Freigabe des Bildschirms

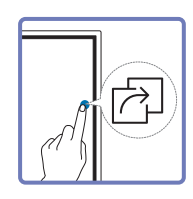

## Gerät wechs. | Verbindung trennen  $\times$  $\equiv$  $\boxed{\ldots}$  $\begin{array}{c} \n\heartsuit \n\end{array}$  $\hat{\mathcal{D}}$

Freigabe des Bildschirms für ausgewählte Geräte.

Die BILDSCHIRMFREIGABE-Funktion funktioniert am besten wenn Sie FLIP im Querformat verwenden.

Die Geräte müssen Screen Mirroring unterstützen, damit Sie BILDSCHIRMFREIGABE nutzen können.

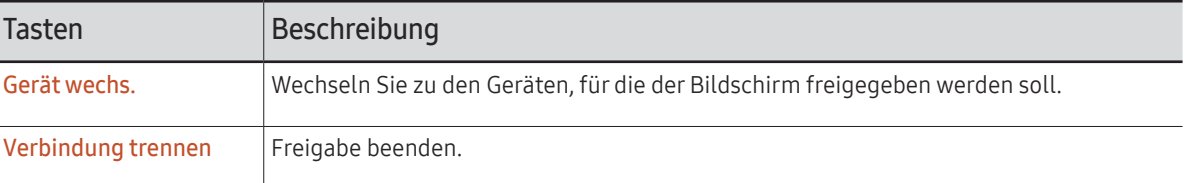

**2** Das angezeigte Bild kann je nach Modell unterschiedlich sein.

# <span id="page-37-0"></span>Menü Kapitel 06

# Stift

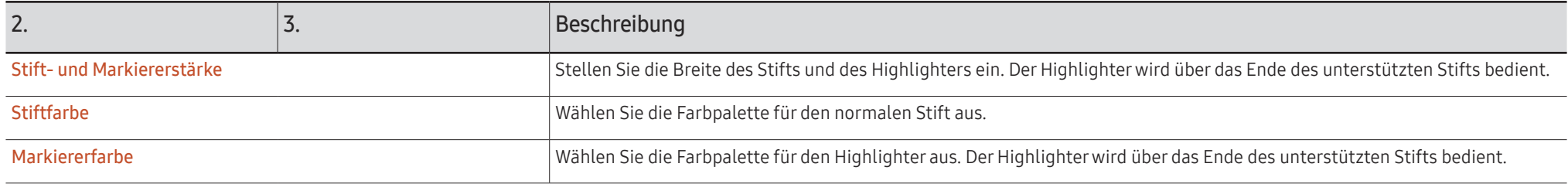

# <span id="page-38-0"></span>Verbinden

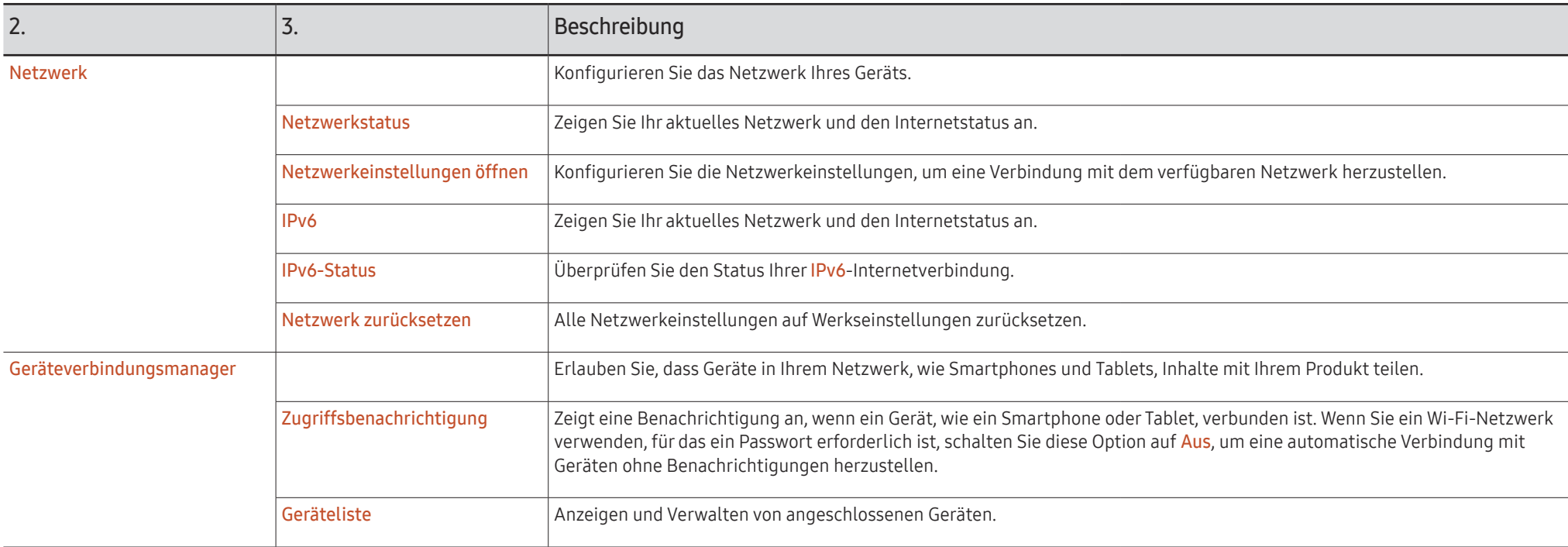

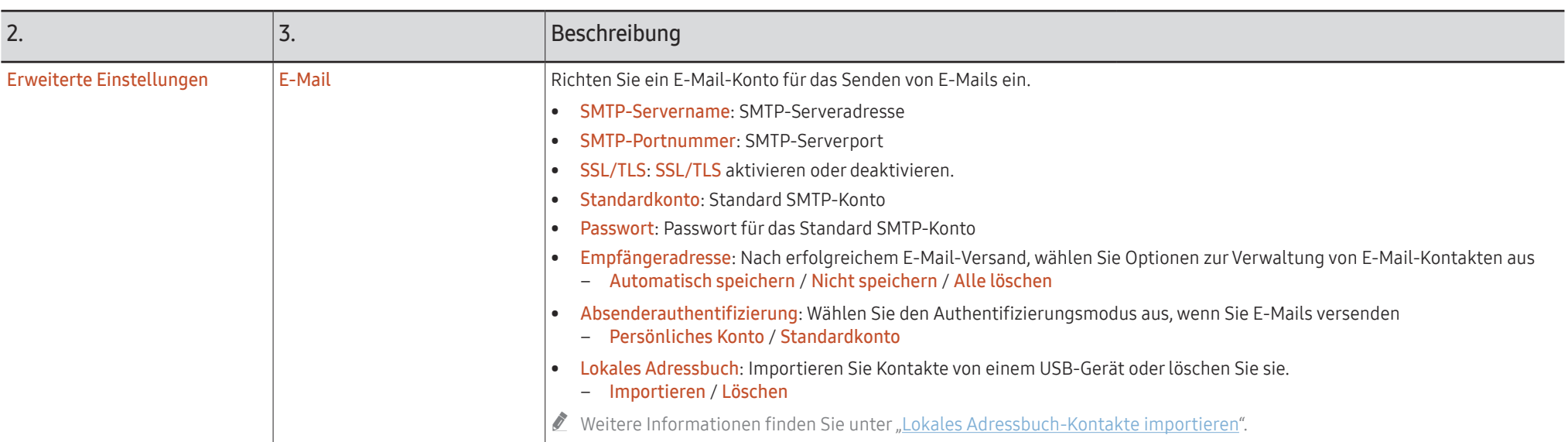

#### <span id="page-40-0"></span>Lokales Adressbuch-Kontakte importieren

Wenn Sie das FLIP Lokales Adressbuch nutzen möchten, Importieren Sie zunächst Kontakte aus einer CSV-Datei, indem Sie ein USB-Gerät verwenden.

1 LDAP verwenden: Legen Sie die Nicht verwenden fest.

 → Verbinden → Erweiterte Einstellungen → Passwort eingeben → LDAP → LDAP verwenden → Nicht verwenden

2 Richten Sie die Daten im E-Mail-Menü ein.

→ Verbinden → Erweiterte Einstellungen → Passwort eingeben → E-Mail

3 Bearbeiten und speichern Sie Ihr Lokales Adressbuch auf einem USB-Gerät.

Erstellen Sie sich eine Kontaktliste nach folgender Struktur und speichern Sie diese im Stammverzeichnis als RecentSearchList.csv.

– RecentSearchList.csv Struktur (Beispiel)

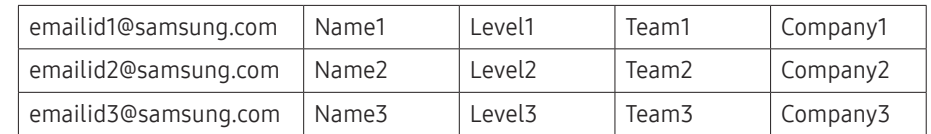

4 Verbinden Sie das USB-Gerät mit FLIP zum Importieren von Kontakten.

#### → Verbinden → Erweiterte Einstellungen → Passwort eingeben → E-Mail → Lokales Adressbuch → Importieren

- " Das USB-Gerät und die darin enthaltenen Inhalte werden möglicherweise nicht korrekt erkannt, wenn ein USB-Verlängerungskabel verwendet wird. (USB-Hubs werden nicht unterstützt.)
- **Entfernen Sie das USB-Gerät nicht, solange es lädt.**
- " Wenn mehr als zwei USB-Geräte angeschlossen sind, werden einige davon möglicherweise nicht erkannt.
- " USB-Geräte, die eine höhere Betriebsleistung benötigen, müssen auf der Rückseite mit einem USB  $\leftarrow$  (1.0A)-Anschluss verbunden werden.
- Das Dateisysteme unterstützt die Formate FAT, exFAT und NTFS.

## Verwenden der Lokales Adressbuch-Kontakte

Automatische Suche und Vorschläge aus der Kontaktliste, wenn Empfänger in EXPORTIEREN → E-MAIL ausgewählt werden.

" Zur Verwendung dieser Funktion, vervollständigen Sie die Einstellungsdetails für das E-Mail-Menü.

### Löschen der Lokales Adressbuch-Kontakte

 → Verbinden → Erweiterte Einstellungen → Passwort eingeben → E-Mail → Lokales Adressbuch → Löschen

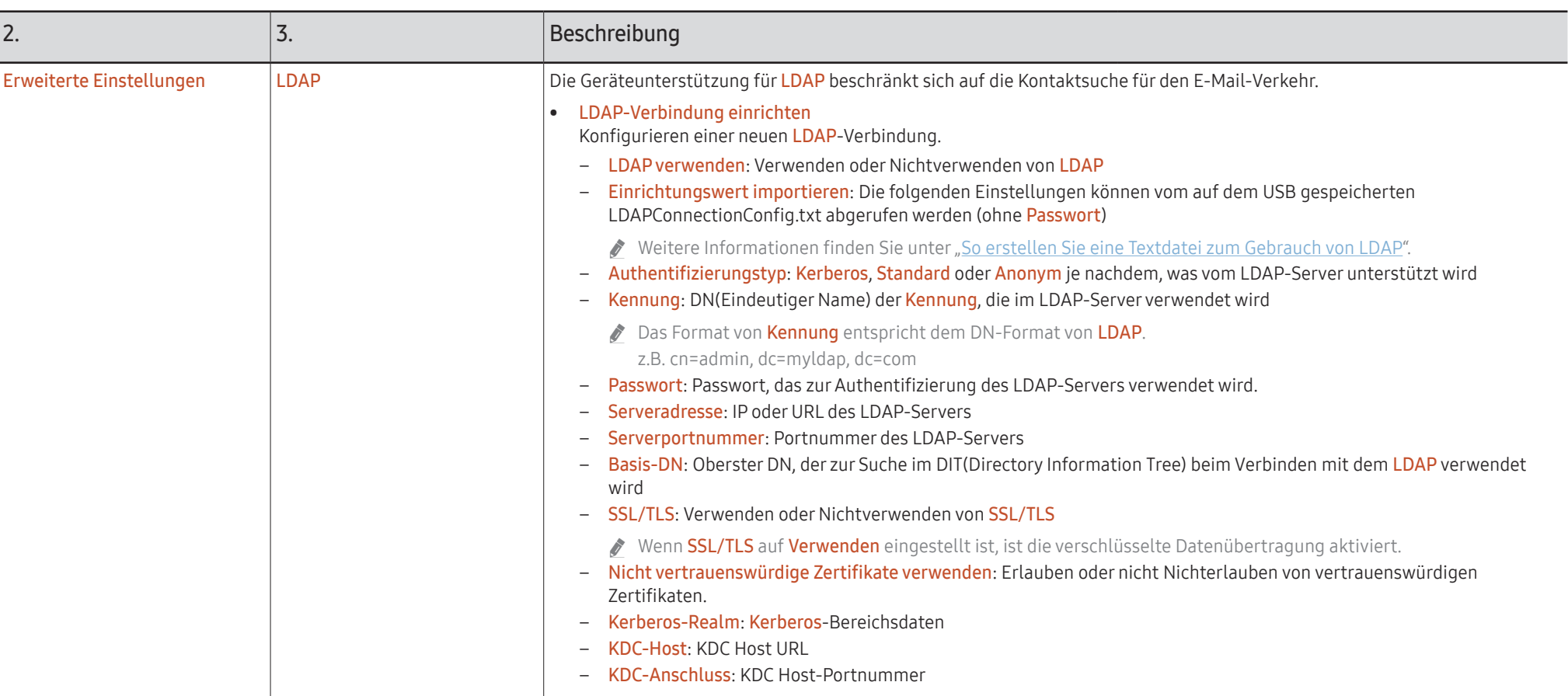

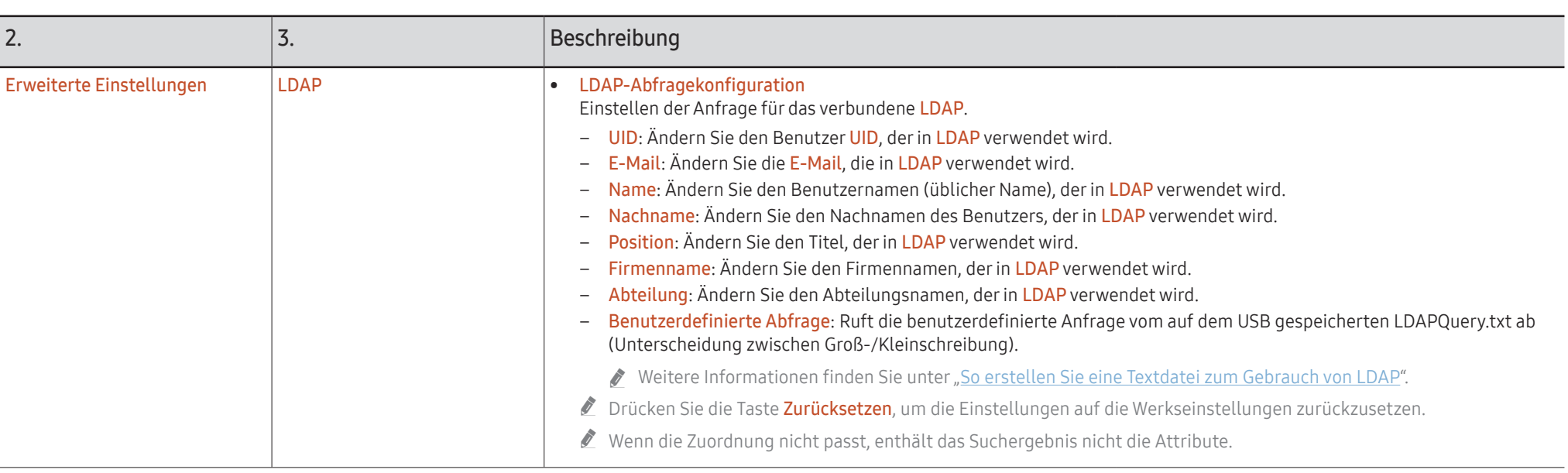

### <span id="page-43-0"></span>So erstellen Sie eine Textdatei zum Gebrauch von LDAP

Die LDAP Konfiguration besteht im Wesentlichen aus vielen langen Sätzen.

Während der LDAP-Konfiguration kann FLIP unter Verwendung der Textdatei abgerufen werden, um Rechtschreibfehler zu vermeiden und eine Batch-Einstellung vorzunehmen.

- Bei der Eingabe des Dateinamens und des Inhalts sollte für den korrekten Betrieb auf Großund Kleinschreibung geachtet werden.
- Format von LDAPConnectionConfig.txt

(1) Beispiel für die Textdatei User ID=cn=Manager, dc=example, dc=com Server Address=123.456.789.012 Server Port Number=12345 Base DN=dc=samsung, dc=example, dc=com SSL/TLS=Don't Use Use Untrusted Certificates=Don't Use Authentication Type=Basic Kerberos Realm=MYLDAP.COM KDC Host=krb1.myldap.com KDC Port=88

(2)Zuweisung von Werten (VAL) für jeden Schlüssel User ID: Geben Sie die User ID ein. Server Address: Geben Sie die IP oder URL des LDAP-Servers ein. Server Port Number: Geben Sie den Port des LDAP-Servers ein. SSL/TLS: Geben Sie Use oder Don't Use ein. Use Untrusted Ceritificates: Geben Sie Use oder Don't Use ein. Authentication Type: Geben Sie Basic oder Anonymous ein. ‒ Die folgenden drei Punkte werden hinzugefügt, wenn Sie die Kerberos-Typenverifizierung auswählen. Kerberos Realm: Füllen Sie das Kerberos-Feld aus (Beispiel: MYLDAP.LDAP) KDC Host: Geben Sie die KDC Host URL ein (Beispiel: krb1.myldap.com) KDC Port: Geben Sie den KDC Host Port ein (Beispiel: 88) " Wenn Sie die Kerberos Typenverifizierung wählen, verwenden Sie die Original

Kerberos User ID für eine User ID anstelle der User ID im DN(Distinguished Name)- Format. (Beispiel: Mirko)

• Format von LDAPQuery.txt

(1) Beispiel für die Textdatei

UID=uid

Email=mail

Name=cn

Last Name=sn

Position=title

Company Name=o

Department=departmentNumber

 $Queue$ ( $(mail=\n< A \n>^*)$ (cn= $*(A \n>^*)$ )

(2)Zuweisung von Werten (VAL) für jeden Schlüssel

1) Abbildungsteil (alle Zeilen außer der letzten)

- ‒ Schließt alle Zeilen außer der letzten ein, in der Reihenfolge UID, E-Mail, Name, Nachname, Position, Firmenname und Abteilung.
- ‒ Die Werte werden wie folgt abgebildet.

Links von der "="-Syntax steht der Name, der im LDAP-Abfragekonfiguration-Menü (ebenfalls links) zu sehen ist und den Werten auf der rechten Seite von "=" zugeordnet ist (die eigentlichen LDAP-Server-Attribute).

‒ Sie können Attribute auswählen, um Werte zu ändern. Sie können beispielsweise die Werte der rechten Seite ändern, ohne dabei die Werte der linken Seite zu ändern.

2)Query-Teil

- ‒ <A> ist das Keyword, das für eine Search verwendet wird.
- ‒ Die Syntax für die Custom Query entspricht der LDAP Query-Regel mit Ausnahme von <A>.

Wenn zum Beispiel <A> im mail- oder cn-Attribut enthalten ist, können Sie es wie folgt erstellen.

Query=(|(mail=\*<A>\*)(cn=\*<A>\*))

<span id="page-45-0"></span>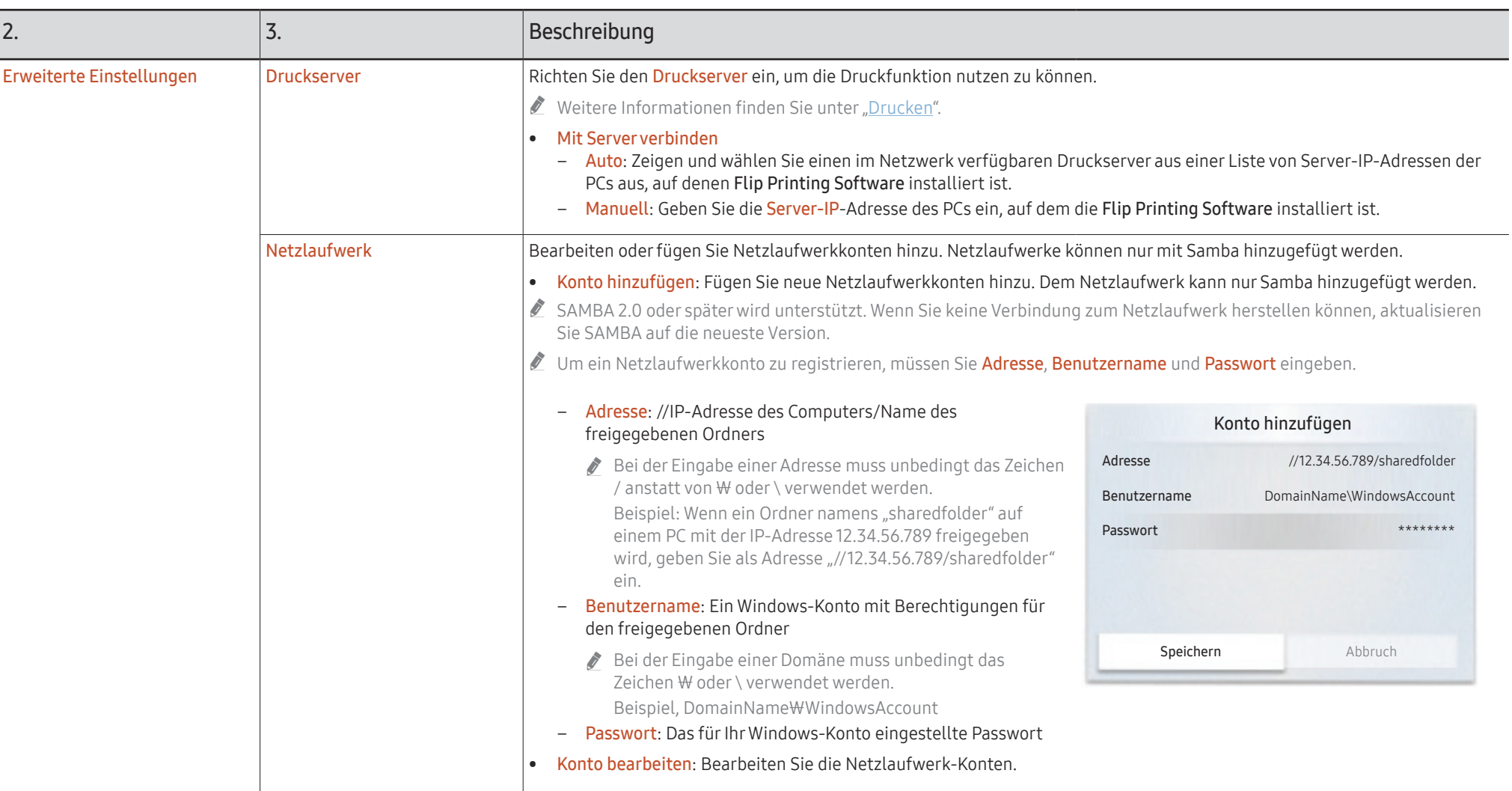

# <span id="page-46-0"></span>System

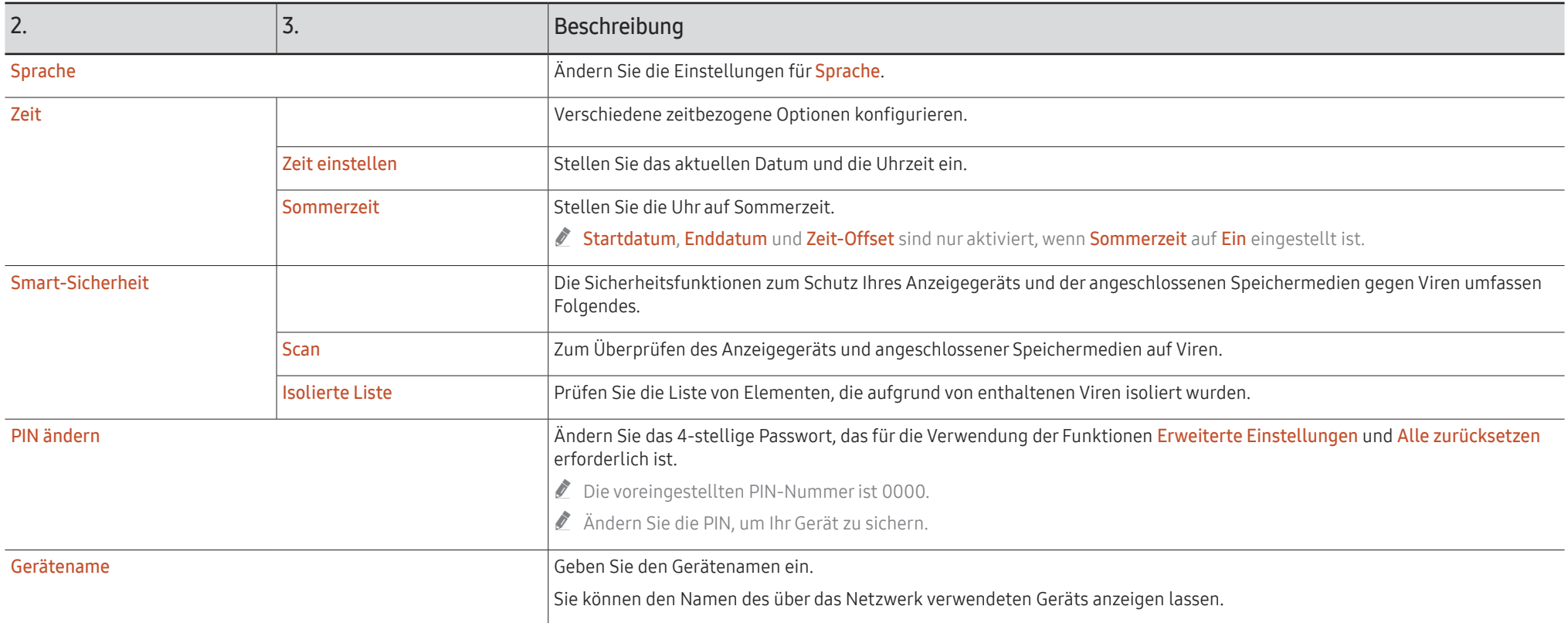

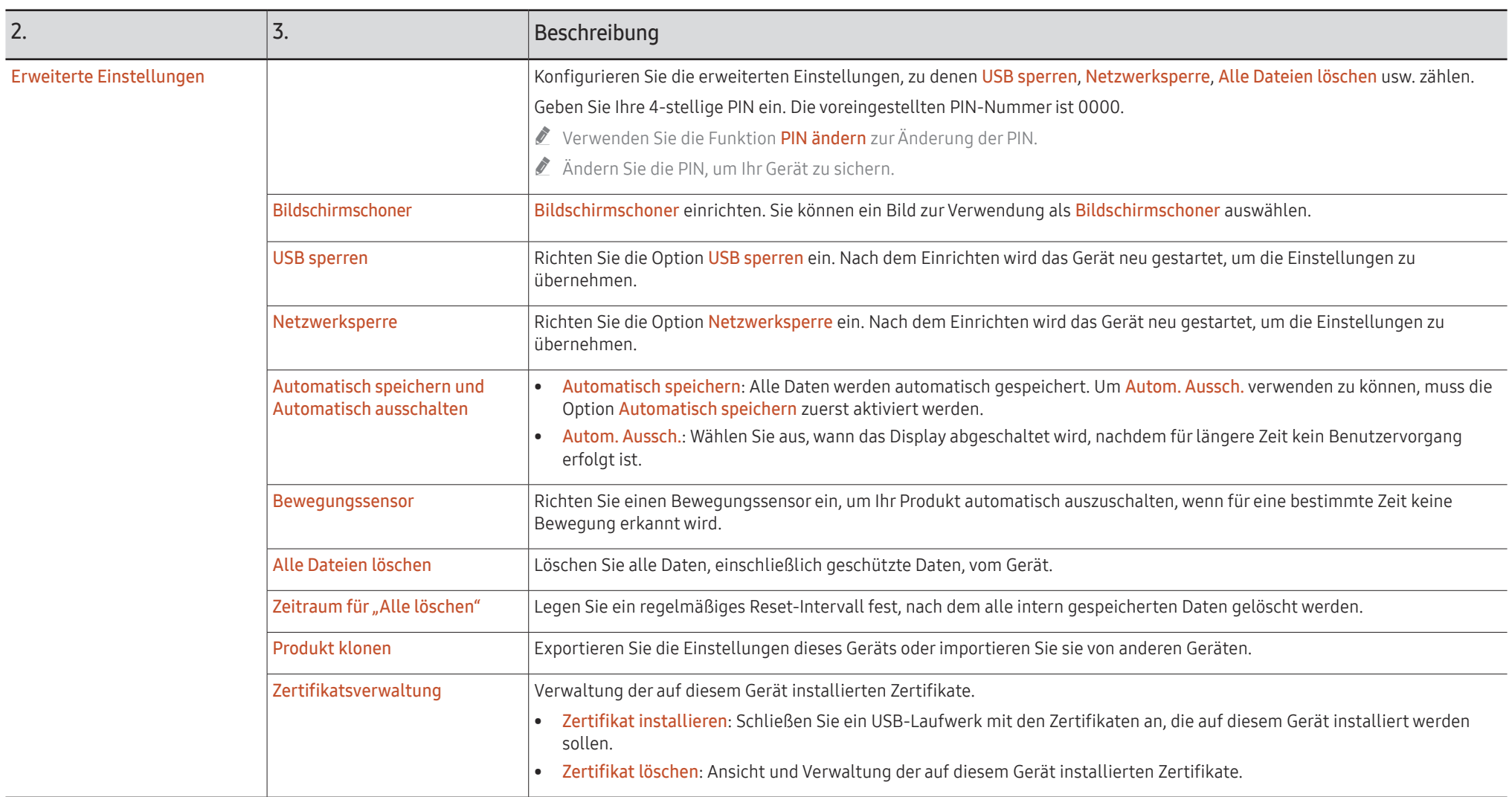

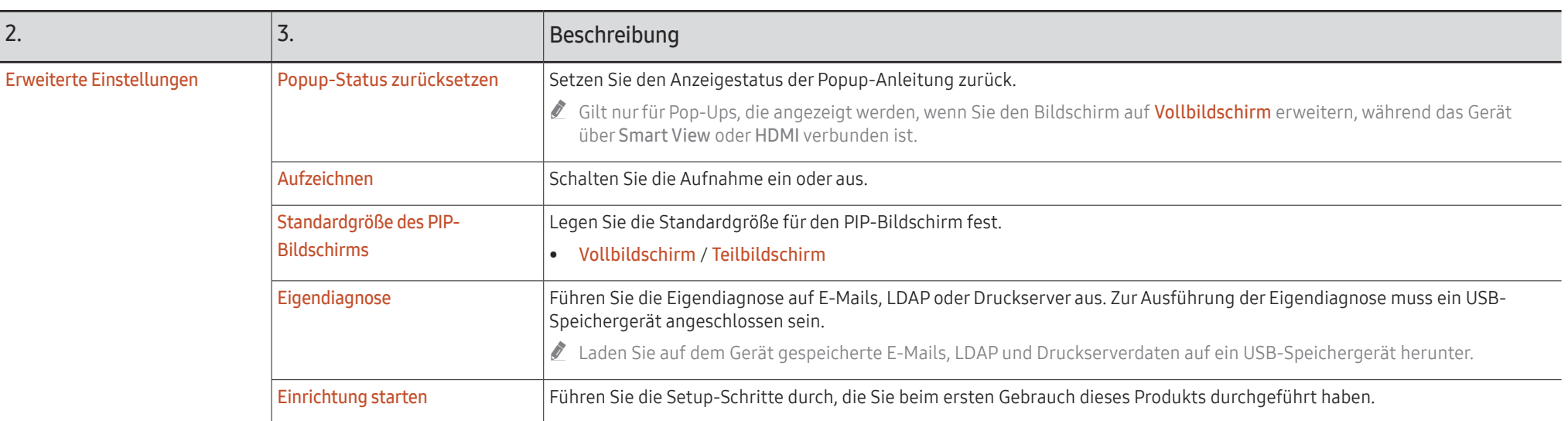

# <span id="page-49-0"></span>Bild

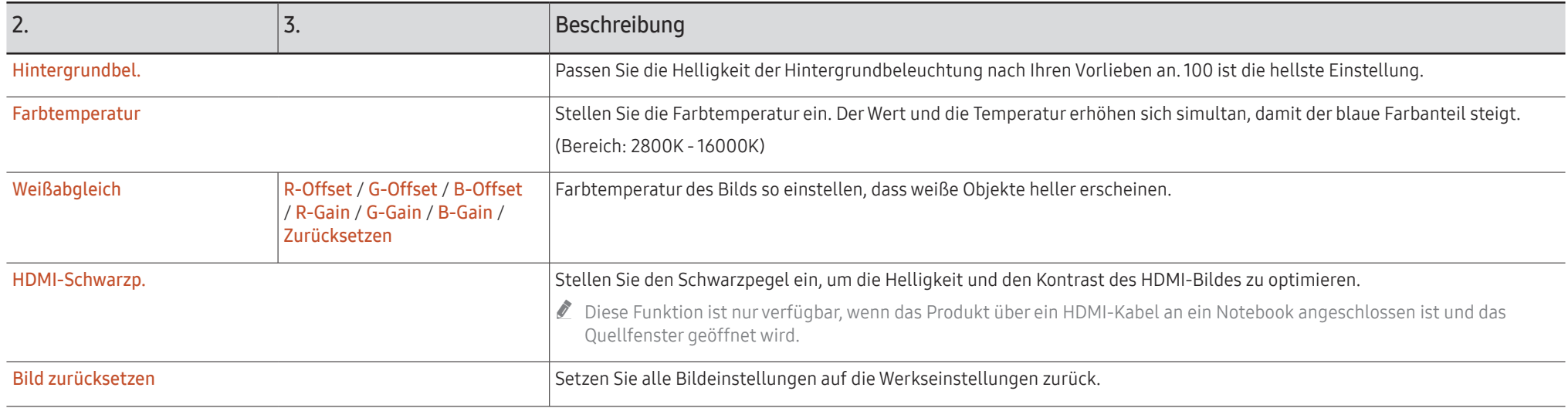

# <span id="page-50-0"></span>Unterstützung

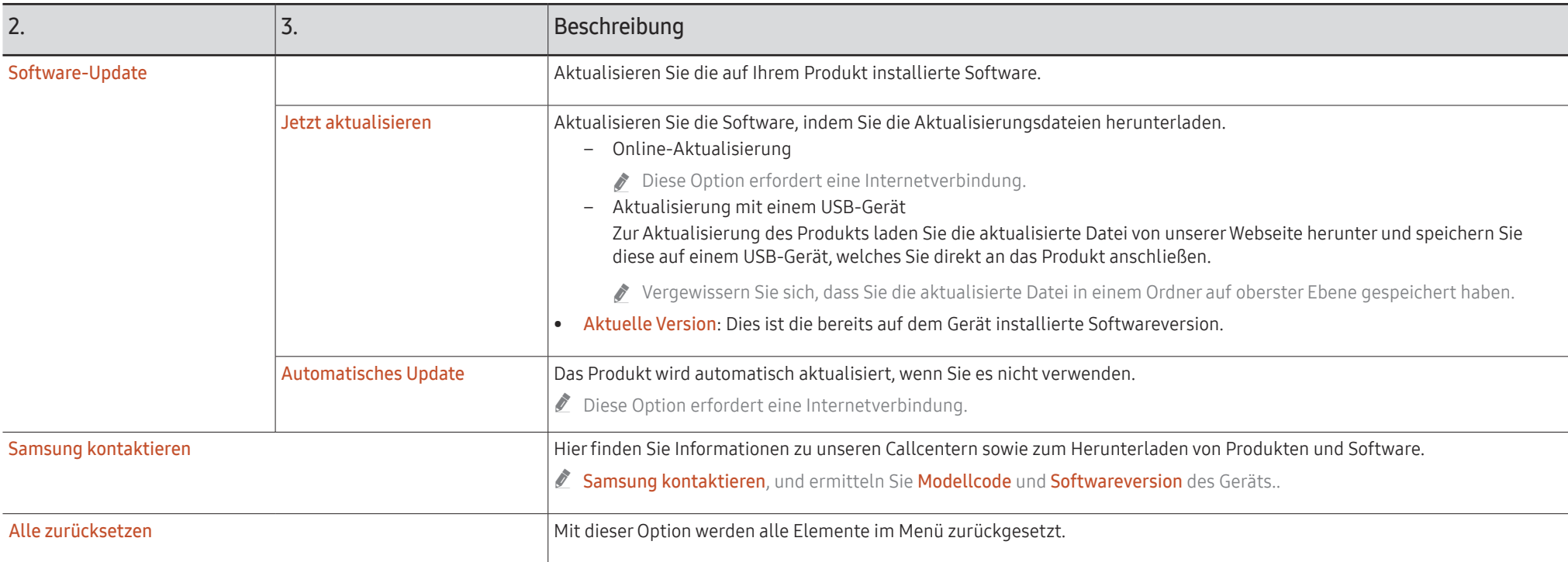

# <span id="page-51-0"></span>Handbuch zur Fehlerbehebung Kapitel 07

# Probleme und Lösungen

Bevor Sie sich an das Samsung-Kundendienstcenter wenden, testen Sie Ihr Gerät folgendermaßen. Wenn das Problem weiterhin besteht, wenden Sie sich an das Samsung-Kundendienstcenter.

" Wenn das Produkt sich durch das Bedienen der Tasten oder des Bewegungssensors des Produkts nicht ein- oder ausschaltet, lässt es sich mit der Fernbedienung oder Fernsteuerungsapp von Samsung ein- oder ausschalten.

#### Probleme mit dem Quellfenster (HDMI) Wenn ein HDMI-Kabel an das Gerät und den PC angeschlossen ist, sehen Sie an allen vier Bildschirmrändern Bereiche ohne Bild. Die leeren Bereiche auf dem Bildschirm sind nicht auf einen Fehler des Geräts zurückzuführen. Die leeren Bereiche werden durch den PC oder die Grafikkarte verursacht. Um das Problem zu lösen, passen Sie das Bildformat in den HDMI-Einstellungen für die Grafikkarte an. Wenn die Grafikkarte im Einstellungsmenü keine Möglichkeit bietet, das Anzeigeformat zu ändern, aktualisieren Sie den Grafikkartentreiber mit der aktuellsten Version. (Wenden Sie sich an den Hersteller der Grafikkarte oder des Computers, wenn Sie erfahren möchten, wie Sie die Anzeigeneinstellungen anpassen können.) Die Bilder auf dem Bildschirm sind verzerrt. Überprüfen Sie, ob das Verbindungskabel zum Gerät korrekt angeschlossen ist. Das Bild ist unscharf. Das Bild ist verschwommen. Stellen Sie Auflösung und Frequenz auf die empfohlenen Werte ein. Das Bild ist verwackelt oder zittert. Überprüfen Sie, ob die Auflösung und Frequenz des PCs sowie der Grafikkarte auf einen mit dem Gerät kompatiblen Bereich eingestellt sind. Ändern Sie dann die Bildschirmeinstellungen, Auf dem Bildschirm bleiben Schatten oder Nachbilder wenn nötig, wie in 'Standard-Anzeigemodi' beschrieben. zurück.

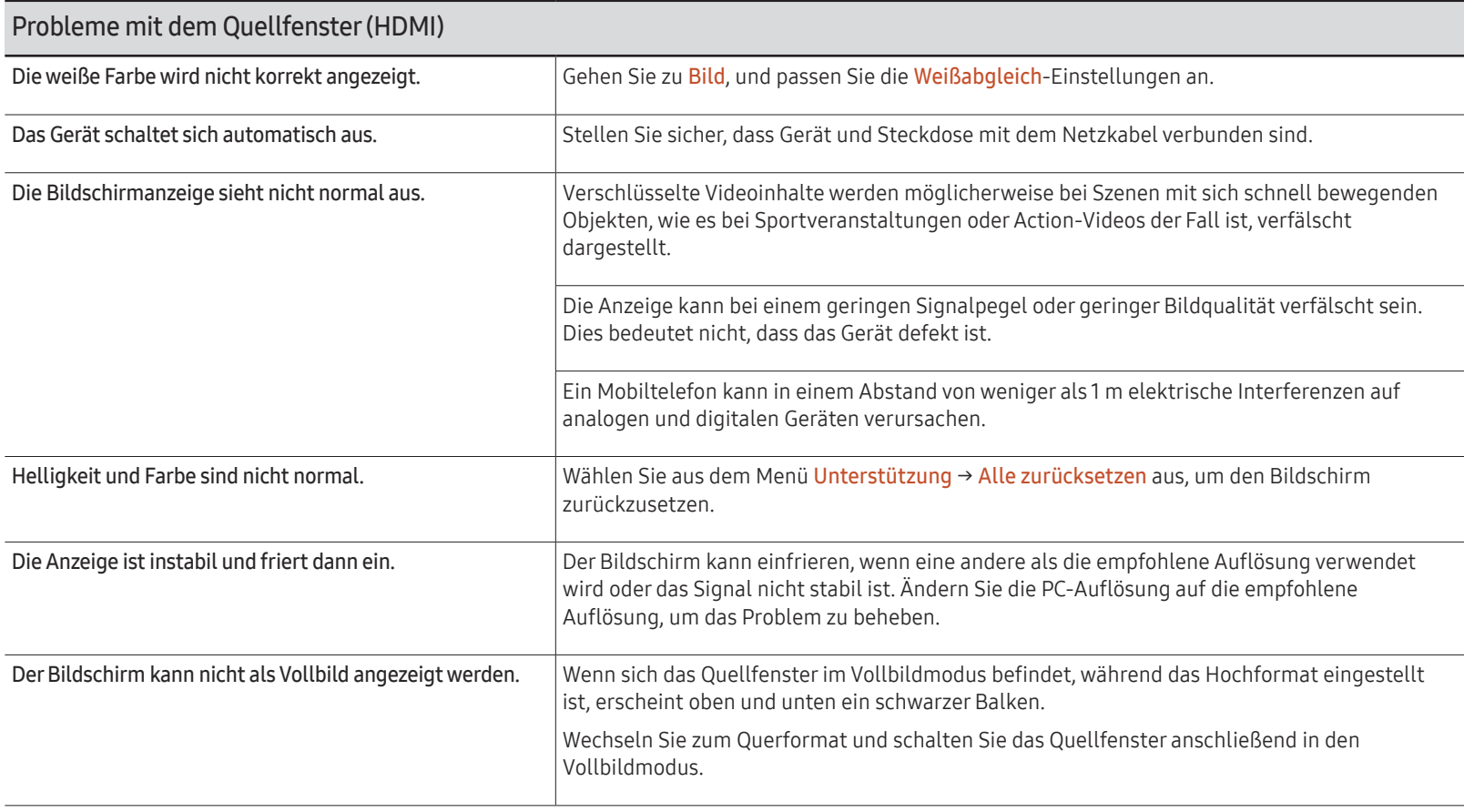

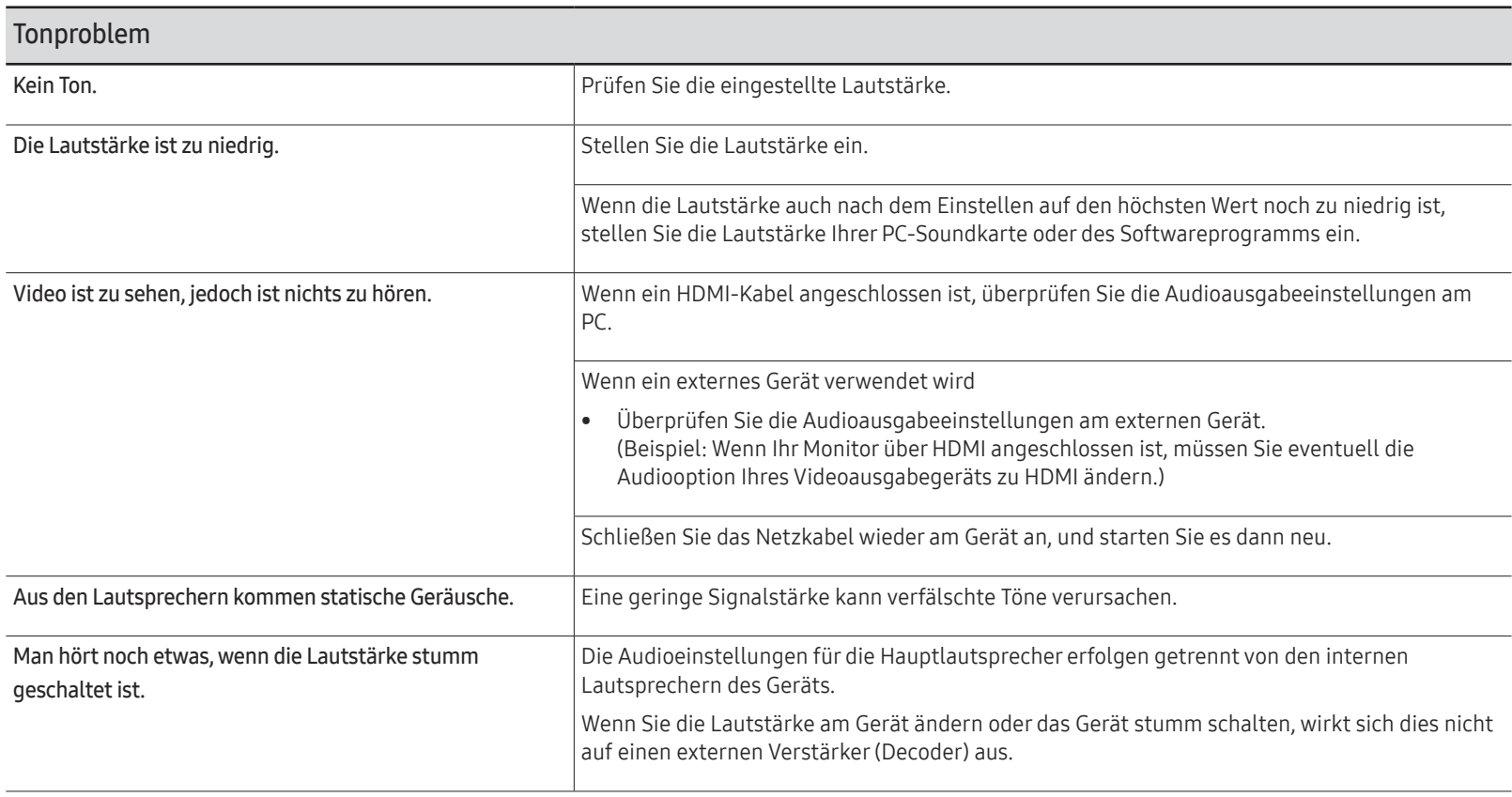

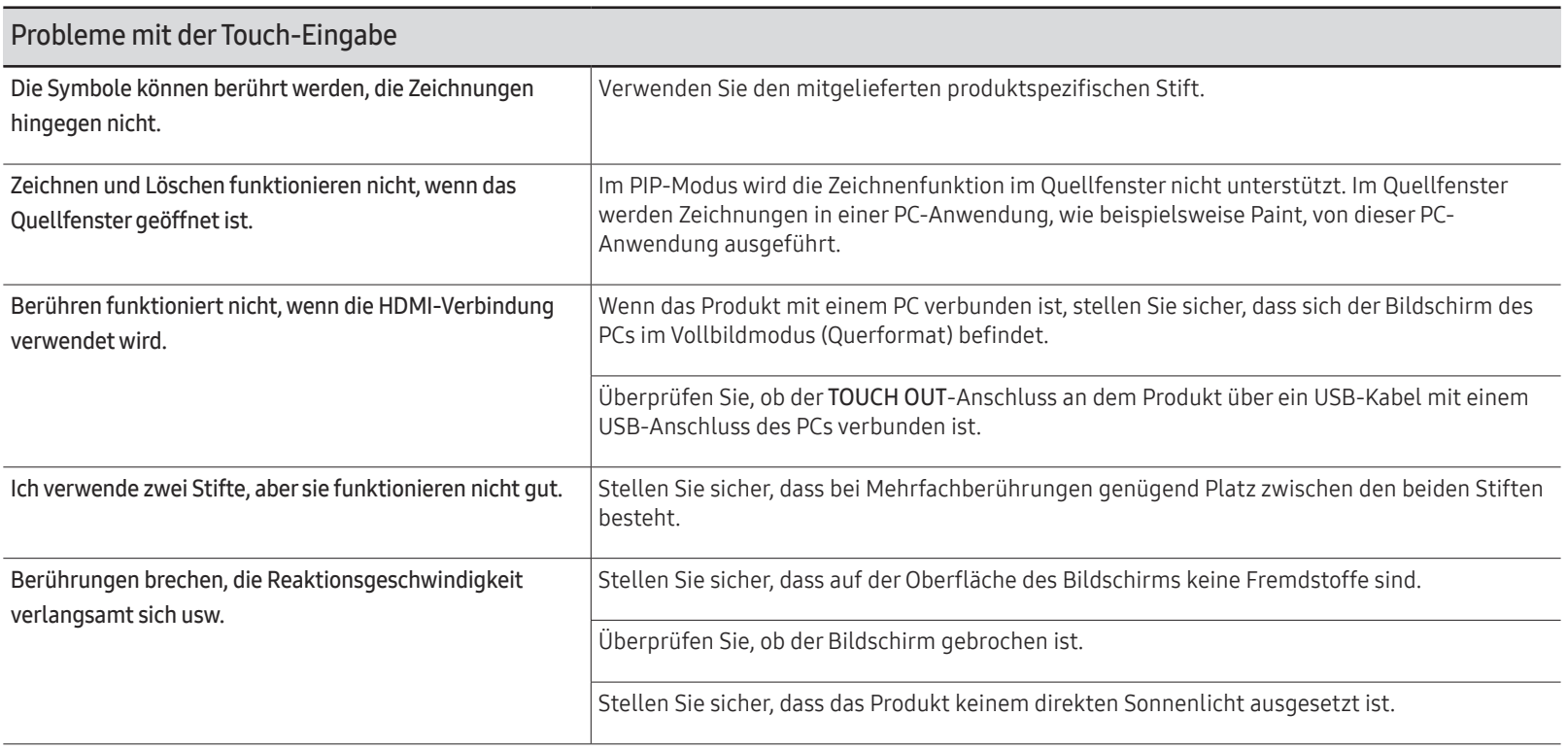

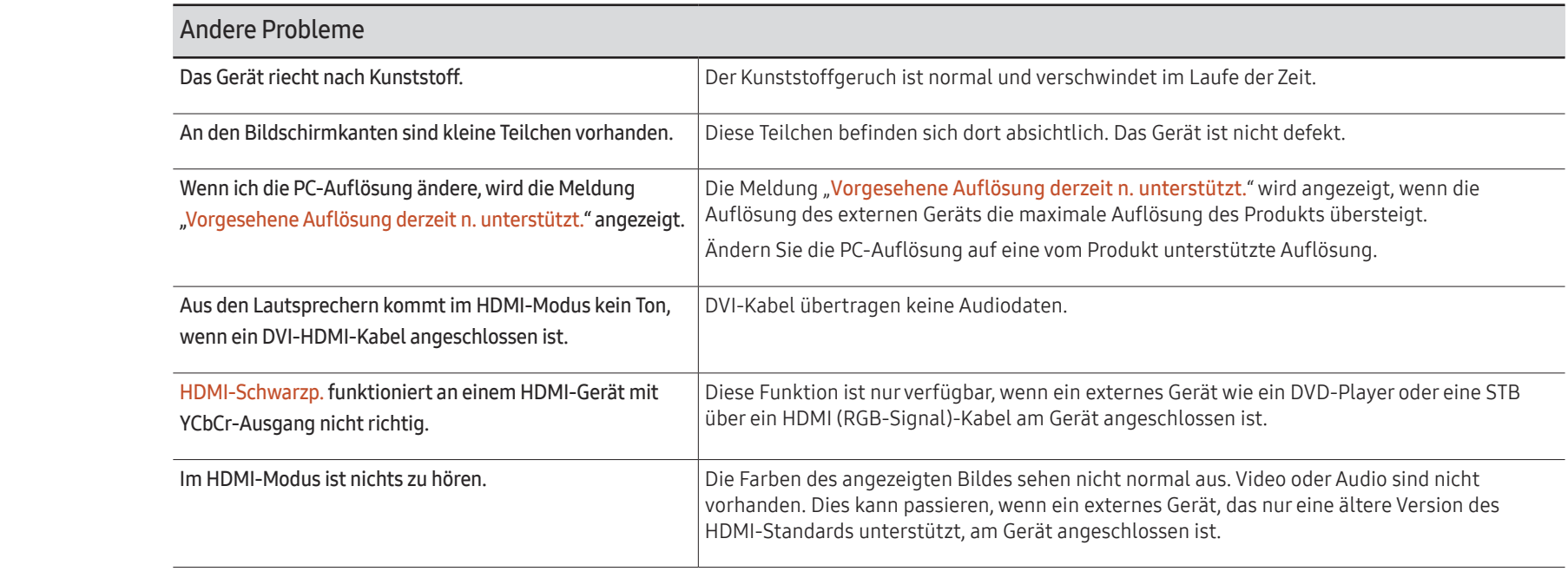

# <span id="page-56-0"></span>Technische Daten Kapitel 08

# Allgemein

" Horizontalfrequenz

Die Zeit zum Abtasten eine Zeile von links nach rechts wird als Horizontalzyklus bezeichnet. Der Kehrwert des Horizontalzyklus ist die Horizontalfrequenz. Die Horizontalfrequenz wird in kHz angegeben.

" Vertikalfrequenz

Auf dem Gerät wird ein einziges Bild mehrere Male pro Sekunde (wie bei einer Leuchtstoffröhre) angezeigt, um das vom Zuschauer wahrgenommene Bild wiederzugeben. Der Häufigkeit, mit der ein einzelnes Bild pro Sekunde wiederholt wird, ist die Vertikalfrequenz oder Bildwiederholfrequenz. Die Vertikalfrequenz wird in Hz angegeben.

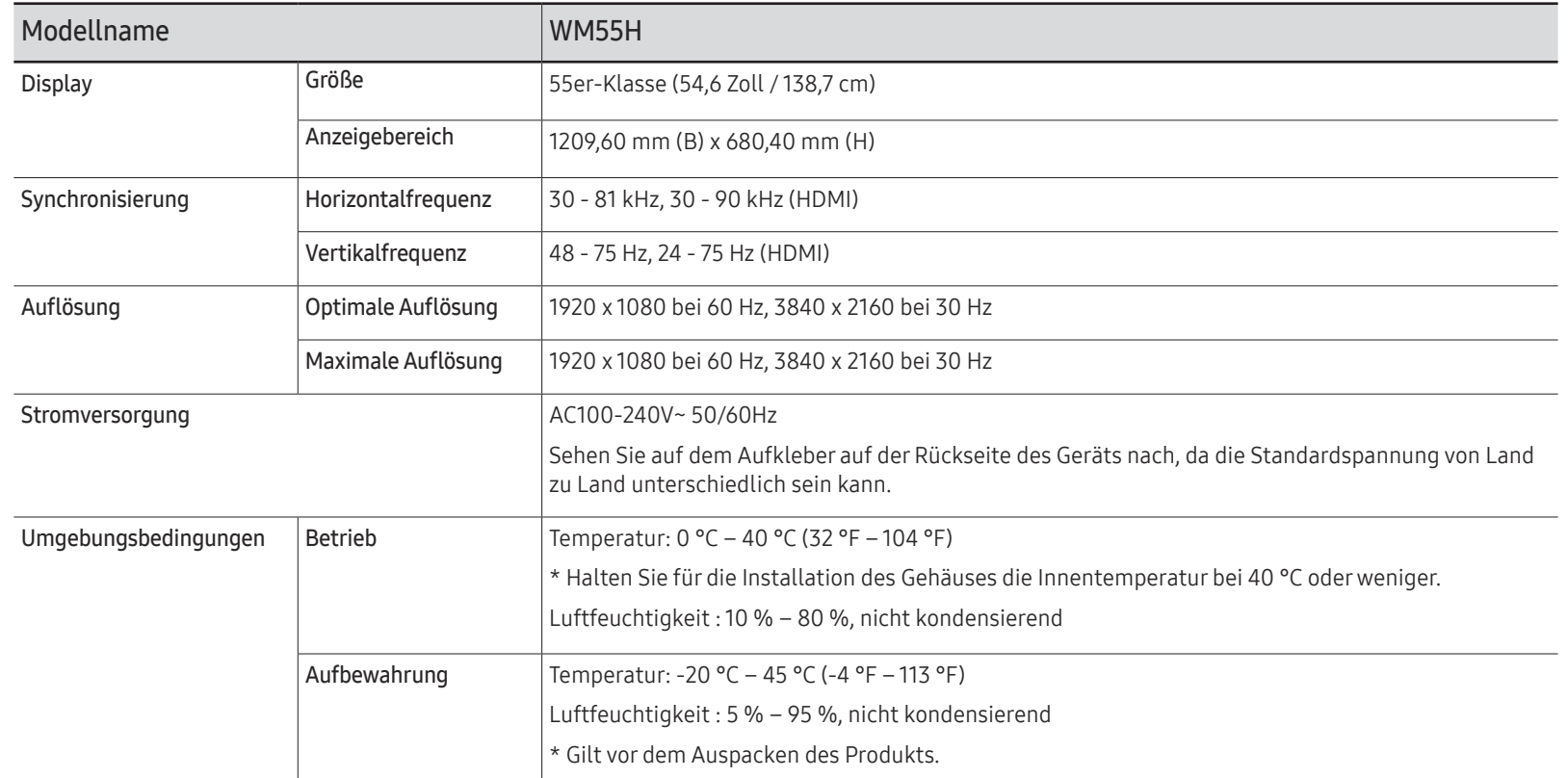

#### $\triangle$  Plug & Play

Dieser Monitor kann auf jedem Plug & Play-fähigen System installiert werden. Durch den Datenaustausch zwischen dem Monitor und dem Computersystem werden die Monitoreinstellungen optimiert. Die Installation des Monitors wird automatisch durchgeführt. Sie können die Installationseinstellungen nach Wunsch auch manuell anpassen.

- Bedingt durch das Herstellungsverfahren dieses Geräts wird ca. 1 Pixel pro Million (1 ppm) auf dem LCD-Display heller oder dunkler dargestellt. Dies beeinträchtigt die Geräteleistung nicht.
- Dies ist ein Produkt der Klasse A. In einer häuslichen Umgebung kann dieses Produkt Funkstörungen verursachen. In solchen Fällen obliegt es dem Nutzer, angemessene Maßnahmen zu ergreifen.
- " Detaillierte technischen Daten des Geräts finden Sie auf der Website von Samsung Electronics.

# <span id="page-58-0"></span>Voreingestellter Timing-Modi

" Bei diesem Gerät können Sie aufgrund der Beschaffenheit des Bildschirms für jedes Bildschirmformat nur eine optimale Auflösung einstellen. Wenn Sie statt der vorgegebenen Auflösung eine andere verwenden, verschlechtert sich möglicherweise die Bildqualität. Um dies zu vermeiden, wird empfohlen, dass Sie die für Ihr Gerät angegebene optimale Auflösung auswählen.

Der Bildschirm wird automatisch angepasst, wenn Ihr PC einen der folgenden Standardsignalmodi überträgt. Wenn die vom PC übertragenen Signale vom Standardmodus abweichen, wird der Bildschirm möglicherweise nicht angezeigt. Ändern Sie die Einstellungen in diesem Fall anhand der folgenden Tabelle und schlagen Sie im Benutzerhandbuch der Grafikkarte nach.

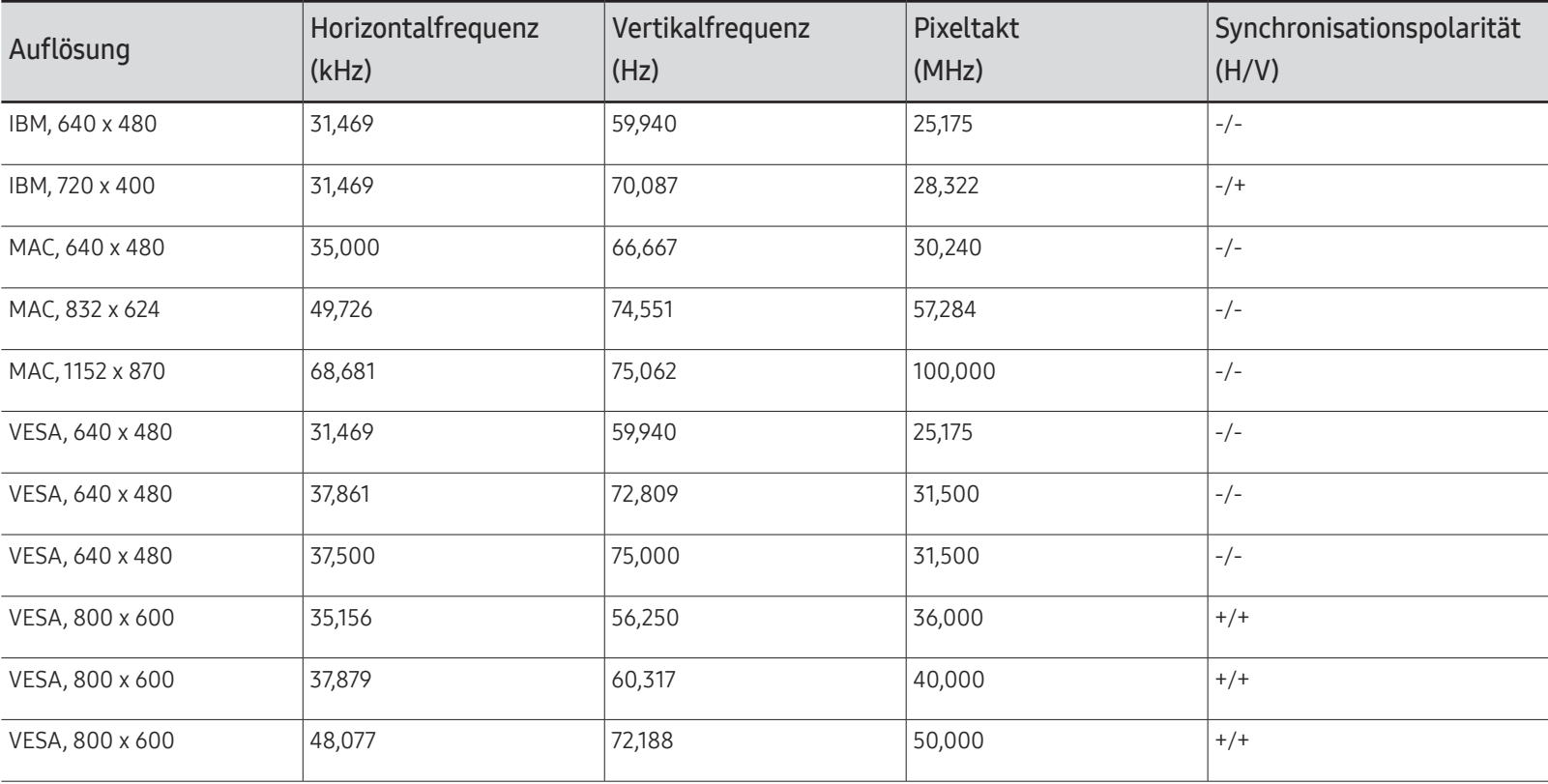

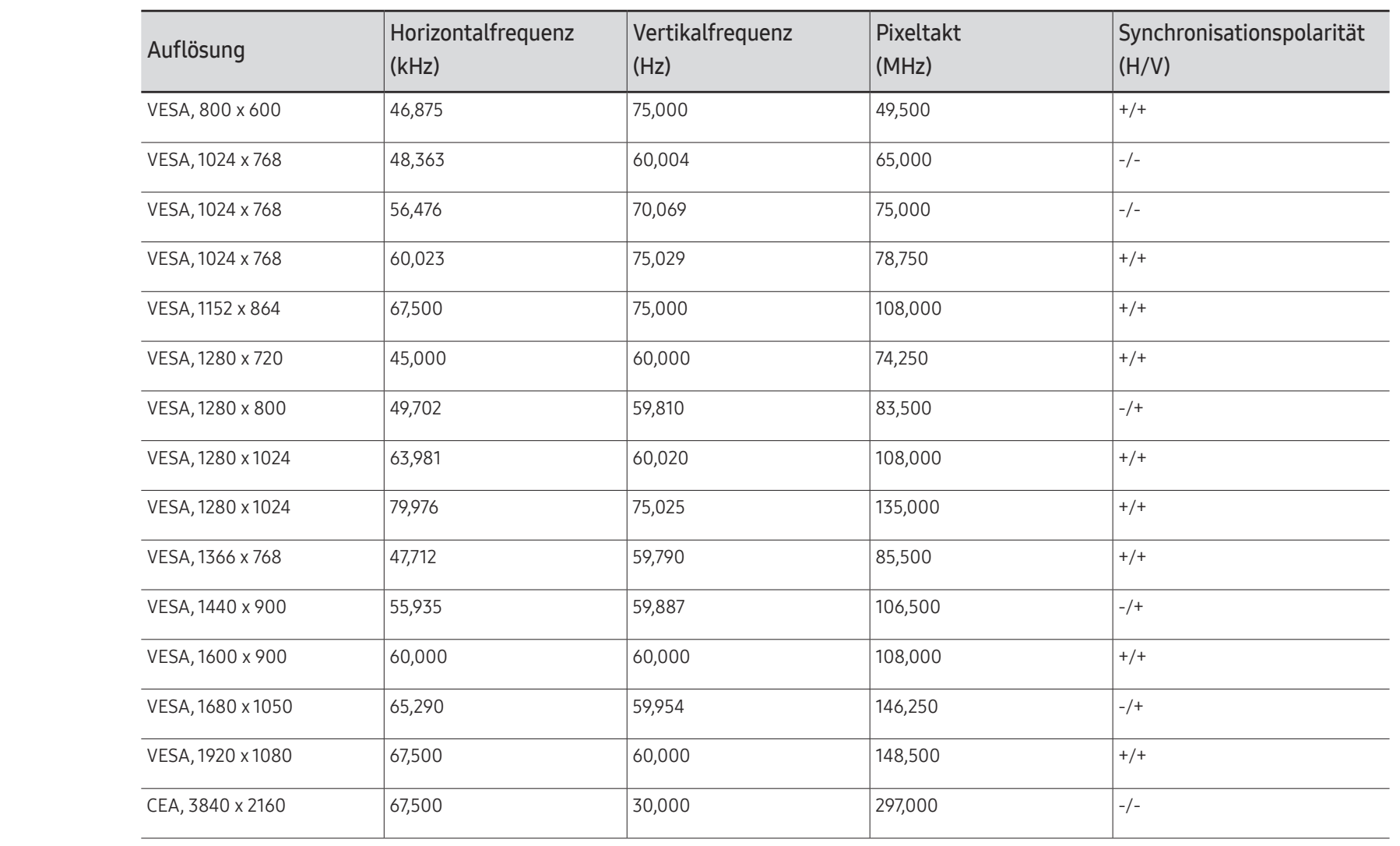

# <span id="page-60-0"></span>Anhang Kapitel 09

# Inanspruchnahme des kostenpflichtigen Services (Kosten für Kunden)

 $\triangle$  Wenn dieser Service in Anspruch genommen wird, stellen wir trotz bestehender Gewährleistung möglicherweise in folgenden Fällen den Besuch eines Servicetechnikers in Rechnung.

## Kein Produktdefekt

Reinigung, Anpassung, Erklärung, Neuinstallation o. ä. des Geräts

- Ein Servicetechniker wird gebeten, die Verwendung des Geräts zu erklären oder die Optionen anzupassen, ohne das Gerät zu zerlegen.
- Ein Defekt wird durch äußere Einflüsse verursacht (Internet, Antenne, drahtgebundene Signale usw.).
- Ein Gerät wird neu installiert oder zusätzliche Geräte werden angeschlossen, nachdem das gekaufte Gerät zum ersten Mal installiert wurde.
- Ein Gerät wird neu installiert, um es woanders aufzustellen oder an einen anderen Wohnort umzuziehen.
- Der Kunde benötigt eine Anleitung zur Verwendung eines Geräts eines anderen Herstellers.
- Der Kunde benötigt eine Anleitung zur Verwendung des Netzwerks oder eines Programms eines anderen Herstellers.
- Der Kunde möchte, dass auf dem Gerät Software installiert und das Gerät eingerichtet wird.
- Ein Servicetechniker beseitigt/säubert Staub oder Fremdkörper innerhalb des Geräts.
- Der Kunde möchte nach dem Homeshopping- oder Online-Kauf noch zusätzlich die Installation.

## Ein Schaden am Gerät, der auf einen Kundenfehler zurückzuführen ist

Schaden am Gerät durch falsche Bedienung durch den Kunden oder fehlerhafte Reparatur. Wenn der Schaden am Gerät verursacht wird durch:

- Einwirkung von außen oder fallen lassen
- Verwendung von Zubehör oder separat gekauftem Gerät, das nicht von Samsung freigegeben ist
- Reparatur durch eine Person, die kein Techniker eines Outsourcing-Serviceunternehmens oder Partners von Samsung Electronics Co., Ltd. ist.
- Umbau oder Reparatur des Geräts durch den Kunden
- Verwendung mit falscher Spannung oder nicht zugelassenen elektrischen Anschlüssen
- Nichtbeachtung der Warnhinweise im Benutzerhandbuch

## Andere

- Das Gerät fällt durch eine Naturkatastrophe (Blitz, Feuer, Erdbeben, Überflutung usw.) aus.
- Die Verbrauchskomponenten sind aufgebraucht. (Batterie, Toner, Leuchtstofflampen, Tonköpfe, Vibrator, Lampe, Filter, Bänder usw.)
- $\bullet$  Wenn der Kunde einen Service anfordert, obwohl das Gerät nicht defekt ist, wird möglicherweise eine Servicegebühr berechnet. Lesen Sie daher zunächst das Benutzerhandbuch.

# <span id="page-61-0"></span>Vermeidung des Einbrennens von Nachbildern

## Was geschieht beim Einbrennen von Nachbildern?

Wenn der Bildschirm normal betrieben wird, sollten sich keine Nachbilder einbrennen können. Als normaler Betrieb versteht man den kontinuierlichen Wechsel von Bildmustern. Wenn der Bildschirm jedoch ein Standbild über einen längeren Zeitraum anzeigt, kann zwischen den Elektroden in den Pixeln, die das Flüssigkristall steuern, eine leichte Spannungsdifferenz entstehen.

Mit der Zeit steigt die Spannungsdifferenz zwischen diesen Elektroden weiter an und verringert so das Flüssigkristall. In diesem Fall kann beim Wechsel der Bilder das vorherige Bild als Nachbild auf dem Bildschirm zurückbleiben.

Diese Information ist eine Anleitung, um das Einbrennen von Nachbildern zu vermeiden. Das Anzeigen eines Standbilds über einen längeren Zeitraum kann zum Einbrennen von Nachbildern führen. Dieses Problem ist nicht in der Gewährleistung enthalten.

## Empfohlene Präventionsmaßnahmen

Das Anzeigen eines Standbilds über einen längeren Zeitraum kann zum Einbrennen von Nachbildern oder zu Flecken führen. Schalten Sie das Produkt aus, wenn es über einen längeren Zeitraum nicht verwendet wird, aktivieren Sie den Energiesparmodus oder stellen Sie einen bewegten Bildschirmschoner ein.

# Lizenz

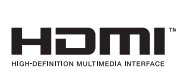

The terms HDMI and HDMI High-Definition Multimedia Interface, and the HDMI Logo are trademarks or registered trademarks of HDMI Licensing LLC in the United States and other countries.

Hinweis zur Open Source-Lizenz

Bei Verwendung einer Open Source-Software, können die Open Source-Lizenzen über das Gerätemenü bezogen werden. Der Open Source-Lizenzhinweis ist in englischer Sprache gehalten.

Informationen zur Open Source-Lizenz erhalten Sie beim Samsung-Kundendienst oder per E-Mail an oss.request@samsung.com.